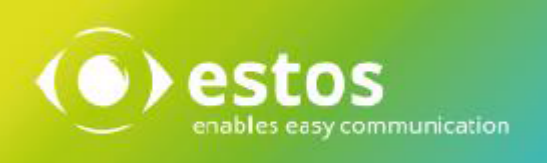

# **ixi-UMS MDS**

# **Installation & Konfiguration**

**Onlineversion**

© estos GmbH. Alle Angaben ohne Gewähr,technische Änderungen vorbehalten. Stand November 2023 **estos.de**

# **Inhalt**

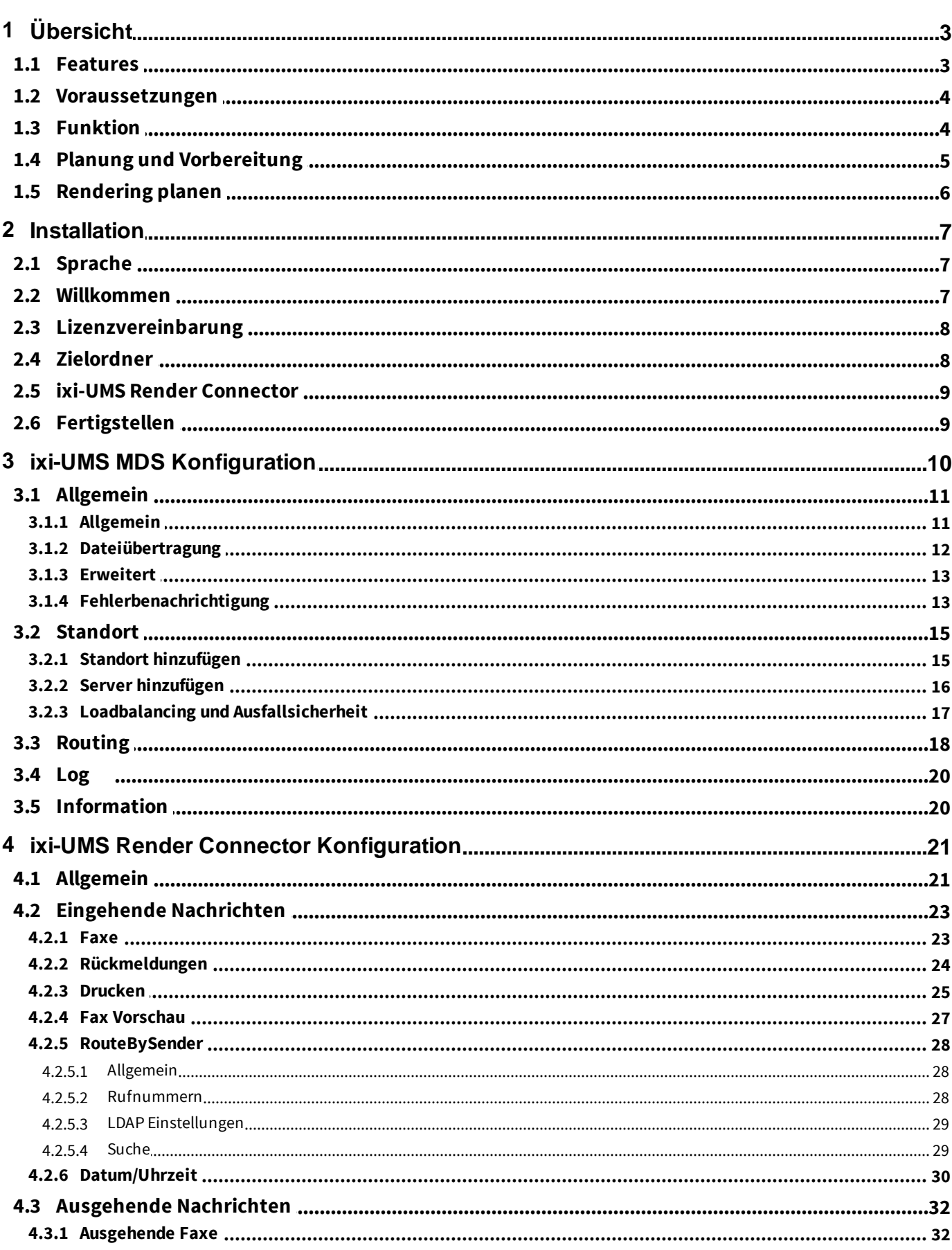

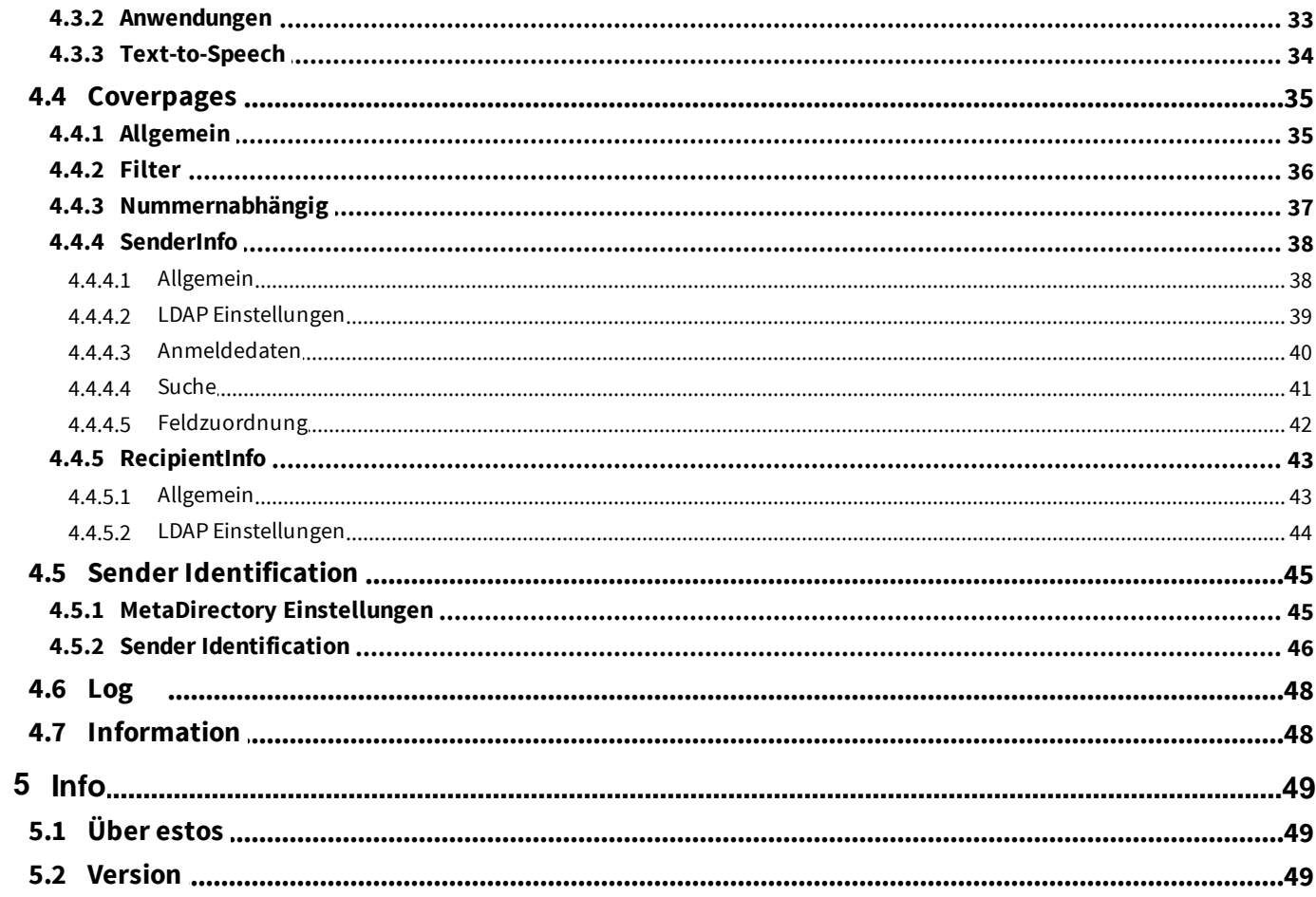

# **1 Übersicht**

Der ixi-UMS Message Distribution Server (ixi-UMS MDS) ermöglicht die Anbindung mehrerer Standorte an einen oder mehrere zentrale Connector-Server. Das Bild unten zeigt die Konstellation mit einem Connector-Server.

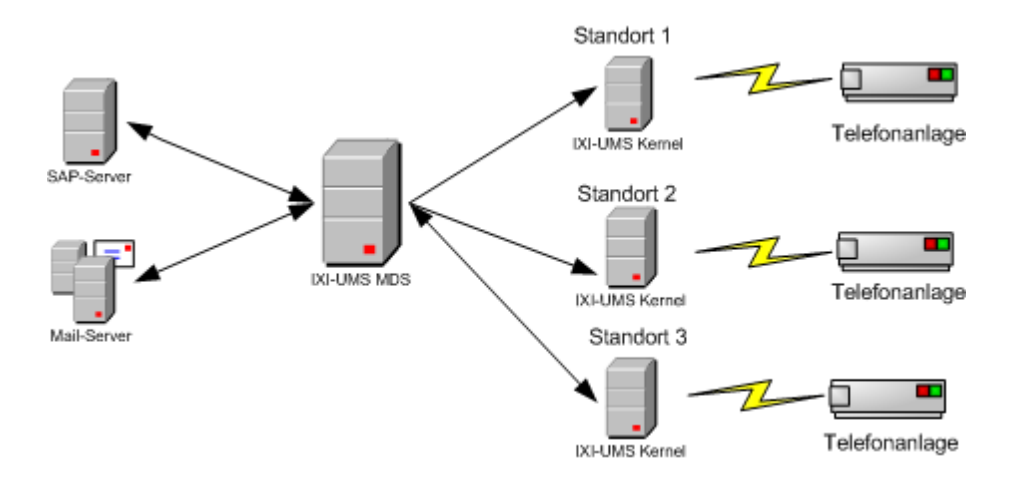

Ausgehende Nachrichten können anhand ihrer Empfängernummern oder definierter Absenderinformationen an verschiedenen Standorten versendet und somit Kosten gespart werden.

Eingehende Nachrichten können an den Standorten empfangen werden und mittels ixi-UMS Message Distribution Server abgeholt und einem zentralen Mailserver zugestellt werden.

### **1.1 Features**

Der ixi-UMS Message Distribution Server ermöglicht:

· Outbound Routing

Anhand der Empfängernummer oder einer definierten Absenderinformation wird die ausgehende Nachricht zu dem dafür konfigurierten Standort weitergegeben.

· Inbound Routing

Eingehende ixi-UMS Nachrichten werden von verschiedenen Standorten abgeholt und über ein zentrales System über einen oder mehrere ixi-UMS Connector(en), z.B. ixi-UMS SI CON Connector, ixi-UMS Mail Server Connector usw., in die einzelnen Systeme verteilt.

· Load Balancing

Ausgehende Nachrichten werden zur optimalen Auslastung an mehrere ixi-UMS Kernel verteilt.

· Ausfallsicherheit

Ist ein ixi-UMS Kernel Server nicht verfügbar, werden ausgehende Nachrichten an einen noch verfügbaren ixi-UMS Kernel am selben Standort bzw. an einem anderen Standort weitergegeben.

# **1.2 Voraussetzungen**

Voraussetzungen für den Einsatz des ixi-UMS Message Distribution Servers:

- · ixi-UMS Kernel ab Version 7.00 an den Standorten
- · Auf dem ixi-UMS MDS Server muss ixi-Framework 8.00 installiert sein
- · Netzwerkverbindung zu den anzubindenden Standorten (bei Verwendung von WebDav zwingend TCP/IP)

#### **Betriebssystem**

- $\bullet$  Windows 10/11 (64bit)
- · Windows Server 2016/2019/2022

#### **Hinweis:**

Sollen ausgehende Nachrichten an den ixi-UMS Kernel Standorten gerendert werden oder ist der ixi-UMS Kernel Render Connector auf dem Rechner installiert muss der ixi-UMS Render Connector bei der Installation abgewählt werden.

# **1.3 Funktion**

Der ixi-UMS Message Distribution Server (nachfolgend auch ixi-UMS MDS) hat die Aufgabe, ixi-UMS Nachrichten anhand der Empfängernummer an den dafür konfigurierten Standort weiterzugeben. Ausgehende Nachrichten werden z.B. über ixi-UMS Mail Server Connector, ixi-UMS SI CON Connector oder ixi-UMS FAPI Connector in einem zentralen Verzeichnis abgelegt (im Beispiel: CR\_RConn).

Der ixi-UMS Render Connector holt die Dateien aus diesem Verzeichnis ab und wandelt sie in ein faxfähiges Format um (Rendering). Danach wird die Nachricht an das Übergabeverzeichnis des ixi-UMS MDS weitergegeben (im Beispiel: CR\_MDS).

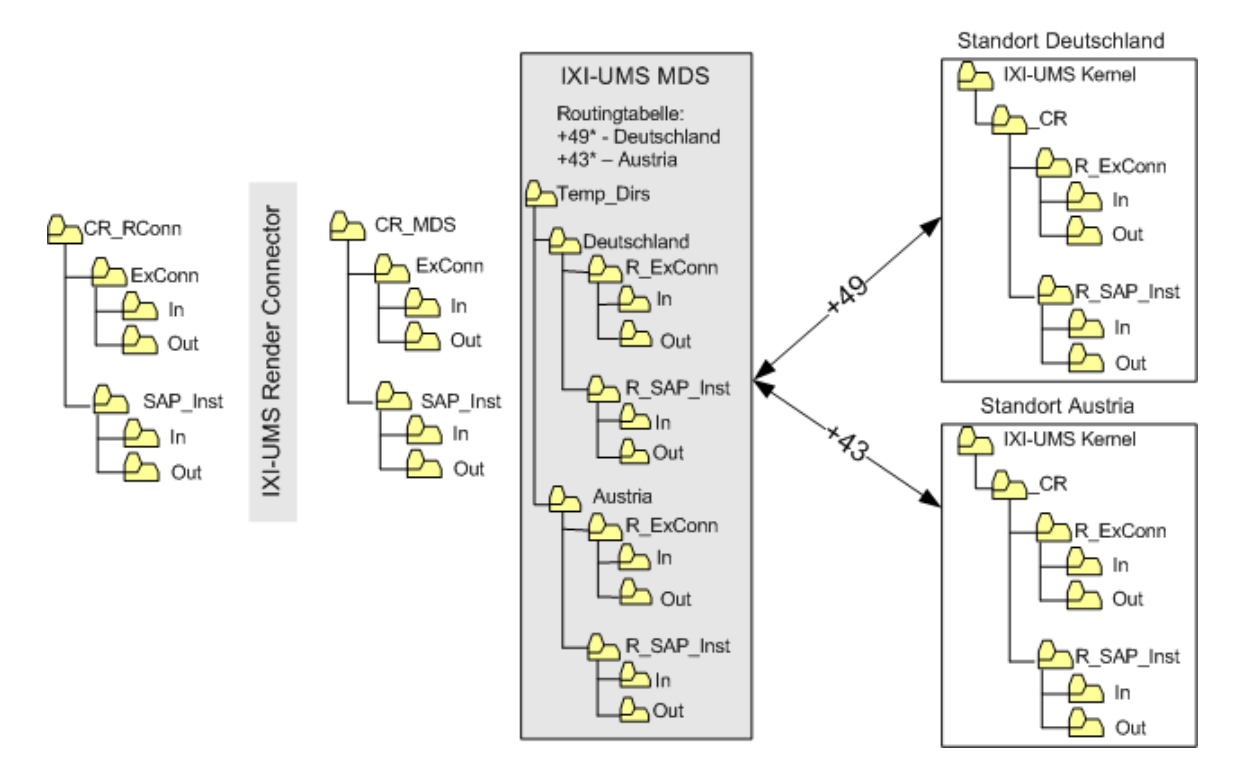

Der ixi-UMS Message Distribution Server holt die Dateien ab und überprüft anhand der hinterlegten Routingtabelle, an welchen Standort die Nachricht übergeben werden soll. Er legt diese Dateien - nach Ziel und Connector sortiert - im Verzeichnis "Temp\_Dirs" ab.

Nachdem er eine Verbindung zum Ziel hergestellt hat, wird die Nachricht an das Zielverzeichnis übertragen. Die Verbindung kann über WebDav oder per UNC-Pfad definiert werden. Auf dem Zielserver werden die gleichen Verzeichnisnamen benutzt wie in den Übergabeverzeichnissen.

Um zwischen lokal auf dem ixi-UMS Kernel Rechner installierten und "ixi-UMS Message Distribution Server" Connectoren unterscheiden zu können, wird dem Verzeichnisnamen ein "R\_" vorangestellt. So wird aus dem ursprünglichen Connector-Verzeichnis im Übergabeverzeichnis "ExConn" auf den Zielservern ein "R\_ExConn". Die Verzeichnisse werden vom ixi-UMS MDS selbst erstellt.

Ist das Ziel nicht erreichbar, bleibt die Nachricht im jeweiligen Verzeichnis unter "Temp\_Dirs" liegen. Es wird ein Eintrag im Eventlog erstellt, und optional kann eine E-Mail an den Administrator gesendet werden.

Ist die Nachricht an eine Empfängernummer adressiert, die zu keinem Ziel in der Routingtabelle passt, wird die Nachricht in ein eigenes Verzeichnis, z.B. "NoRouteDir", verschoben. Hier kann/muss sie vom Administrator manuell bearbeitet werden.

Die einzelnen IN-Verzeichnisse auf den ixi-UMS Kernel Server werden regelmäßig auf neue eingehende Nachrichten und Rückmeldungen überprüft.

Sind Nachrichten vorhanden, werden diese abgeholt und an das entsprechende CR\_MDS-Verzeichnis weitergegeben. Hier werden die Nachrichten vom ixi-UMS Render Connector abgeholt und an die ixi-UMS Connectoren zurück- bzw. weitergegeben.

**Fehlerbehandlung**: Auftretende Fehler werden in das Router.Log geschrieben und in der MS Ereignisanzeige ausgegeben. Zusätzlich kann noch eine E-Mail Benachrichtigung aktiviert werden.

# **1.4 Planung und Vorbereitung**

Die Planung, Vorbereitung, Installation und Implementierung des ixi-UMS MDS ist in vielen Punkten abhängig davon, ob eine neue ixi-UMS Struktur aufgebaut oder ein vorhandenes ixi-UMS Umfeld erweitert wird.

- · Auf jedem ixi-UMS Kernel Server muss eine Freigabe erstellt werden. Möglich ist der Zugriff per UNC oder per WebDav (empfohlen).
- · Es muss festgelegt werden, wo gerendert werden soll (siehe "Rendering planen").
- · Wird der ixi-UMS Kernel Render Connector an den Standorten **nicht** benötigt, muss dieser deaktiviert werden. Informationen hierzu erhalten Sie in den Zusatzinformationen.
- · Wird der ixi-UMS MDS auf einem Server installiert, auf dem schon ein ixi-UMS Kernel und/oder ein ixi-UMS Render Connector installiert ist, muss der vorhandene ixi-UMS Render Connector genutzt werden. In dem Fall müssen die Verzeichnispfade im ixi-UMS Render Connector angepasst werden..
- · Sind auf dem Server schon die ixi-UMS Connectoren installiert, müssen bei diesen ggf. die neuen Übergabeverzeichnisse konfiguriert werden.
- · Soll der WebDav-Zugriff per HTTPS erfolgen, müssen die Apache Server entsprechend vorbereitet werden.
- · Sollen die WebDav-Zugriffe über den FQDN erfolgen, müssen diese im Apache Server eingetragen werden.
- · Überwachung der einzelnen Komponenten muss geplant werden (z.B. durch Einsatz des ixi-Inspectors).
- · Verfügbarkeit und Funktion zusätzlicher Optionen wie Fernabfrage, Sender Identification, eingehend Drucken, Rufnummernzuordnung muss berücksichtigt und geprüft werden.
- · In vielen Fällen ist eine "Rufnummern-Konvertierung" erforderlich. Dieses Feature ist kostenflichtig und muss bei der Planung berücksichtigt werden.

# **1.5 Rendering planen**

Grundsätzlich muss vor der Installation festgelegt werden, ob und auf welchem Server ausgehende Faxnachrichten gerendert werden sollen. Nachfolgende Szenarien sind auch kombinierbar, da Nachrichten in beide Richtungen auch mehrere ixi-UMS Render Connectoren durchlaufen können.

Sollen Faxnachrichten mit Anhängen, z.B. Word-Dokumenten usw., versendet werden, muss das jeweilige Dokument auf einem der Server in ein faxfähiges Format konvertiert werden (Rendering). Grundsätzlich gibt es 2 Szenarieren:

#### **Zentrales Rendering (auf dem ixi-UMS MDS Server)**

Üblicherweise soll durch Einsatz des ixi-UMS MDS auch eine zentrale Verarbeitung der Nachrichten erreicht werden. Ist noch kein ixi-UMS Render Connector auf dem Server vorhanden, wird durch die Installation von ixi-UMS MDS auch der ixi-UMS Render Connector installiert. Die zum Rendern erforderliche Software (Word, Excel etc.) muss nur auf dem/den ixi-UMS MDS Server/n installiert werden.

Zu berücksichtigen ist dabei:

- · Alle Coverpages werden zentral verwaltet.
- · Die Server müssen über die entsprechende Leistung verfügen (Arbeitsspeicher für die Druckprozesse einplanen).
- · Treten Probleme beim Rendering auf, kann das zur Blockierung des ixi-UMS Render Connectors führen. Der gesamte Nachrichtenverkehr kommt dann zum Stillstand. Es sollte eine Überwachung der Verzeichnisse implementiert werden (z.B. Einsatz des ixi-Inspectors).
- · Auf den ixi-UMS Kernel Servern werden die Nachrichten nur noch empfangen und versendet. Der standardmäßig installierte ixi-UMS Kernel Render Connector muss deaktiviert werden.
- · Auf den ixi-UMS Kernel Servern muss keine Software zum Konvertieren (Word, Excel etc.) installiert werden.

#### **Dezentrales Rendering (auf den ixi-UMS KernelServern)**

In einzelnen Fällen kann es sinnvoll sein, den ixi-UMS Render Connector auf den einzelnen ixi-UMS KernelServern zu nutzen.

Zu bedenken ist dabei:

- · Jede zum Rendern benötigte Software muss auf jedem ixi-UMS KernelServer installiert werden.
- · Jeder ixi-UMS Kernel Server muss entsprechend überwacht werden.
- · Die Coverpages müssen an den Standorten verwaltet werden.

Beim Einsatz des ixi-UMS SI CON Connector muss zwingend eines der oben dargestellten Szenarien gewählt werden. Werden Faxnachrichten ausschließlich von Benutzern von einem Windows-Arbeitsplatz versendet (z.B. über Outlook), kann ggfs. auf das Server-Rendering verzichtet werden.

#### **Client-basiertes Rendering (an den Arbeitsplätzen)**

Voraussetzung hierfür ist die Benutzung des Druckers "ixi-UMS FAX" der ixi-UMS Client Tools an jedem Arbeitsplatz. Die ixi-UMS Client Tools müssen auf jedem Arbeitsplatz installiert werden.

Trotzdem müssen die Nachrichten zwingend durch irgendeinen ixi-UMS Render Connector, um letzte Konvertierungen durchzuführen und ggfs. eine Coverpage zu generieren. Eine Überwachung der ixi-UMS Render Connectoren ist aber nicht erforderlich. Auch Software zur Konvertierung von Nachrichten wird auf den Servern nicht benötigt.

Sind die Features / Optionen

- · eingehend Drucken
- · "Sender Identification"
- · eingehende Faxe in PDF wandeln

gewünscht, muss bei der Auswahl des Installationsortes des ixi-UMS Render Connectors auch berücksichtigt werden, wo die Netzwerkdrucker und/oder das MetaDirectory installiert sind und welche Empfänger eingehende Faxe als PDF erhalten sollen.

# **2 Installation**

Sind die ixi-UMS Connectoren vor dem ixi-UMS MDS installiert worden, müssen die Übergabeverzeichnisse der ixi-UMS Connectoren nach der Installation des ixi-UMS MDS manuell in den jeweiligen Connectoren manuell geändert werden.

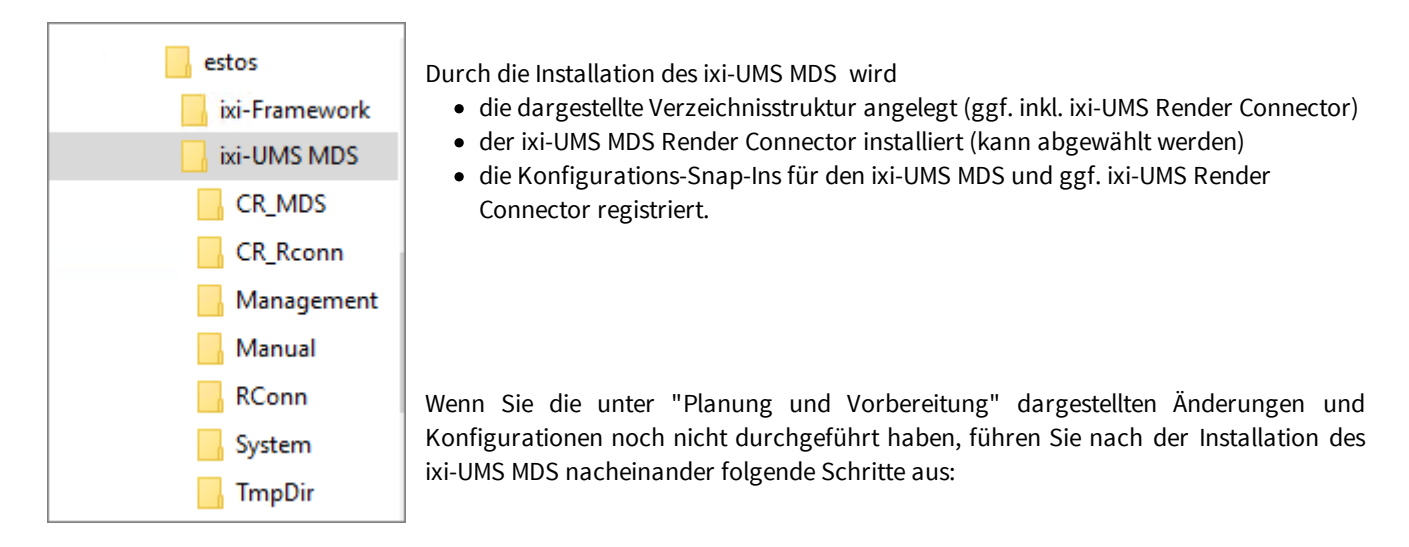

- · Ausgabeverzeichnis in den ixi-UMS Connectoren ändern (optional)
- · Übergabeverzeichnis des vorhandenen ixi-UMS Render Connectors ändern (optional)
- · Apache Server für SSL und/oder FQDN Zugriff konfigurieren
- · Erstellen der Freigabe für UNC oder WebDav Zugriff auf den ixi-UMS Kernel Servern
- · ixi-UMS MDS konfigurieren
- · Standorte definieren
- · Routingtabelle erstellen

## **2.1 Sprache**

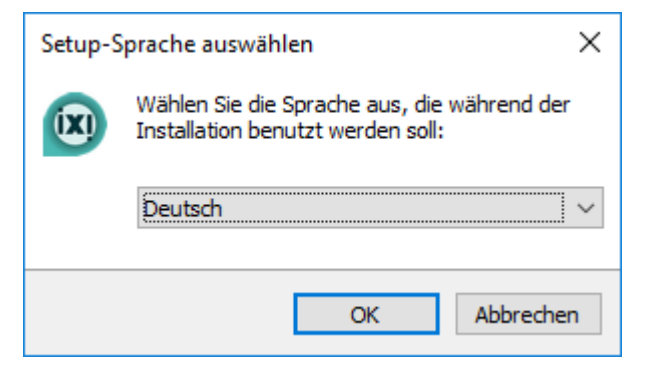

Der ixi-UMS MDS kann in den Sprachen Deutsch und Englisch durchgeführt werden.

Die Konfiguration in der MMC wird in der gleichen Sprache gestartet,kann aber später geändert werden.

## **2.2 Willkommen**

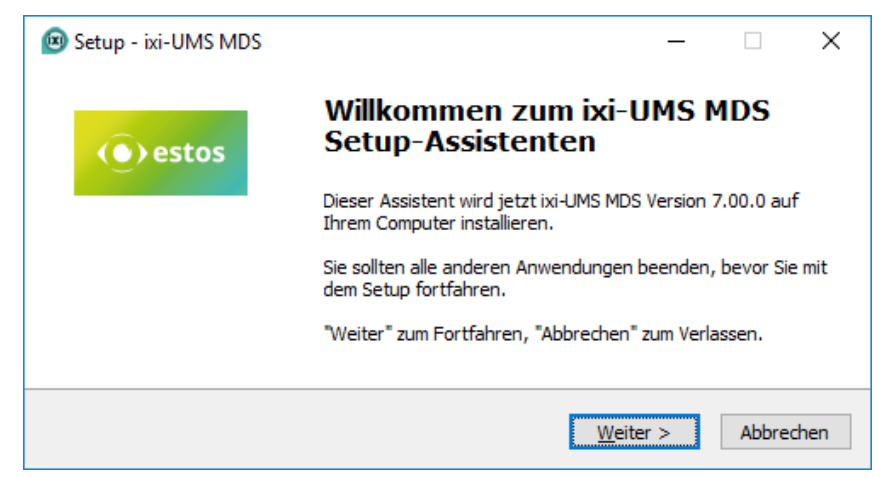

Nach Festlegen der Sprache wird die Installation gestartet.

# **2.3 Lizenzvereinbarung**

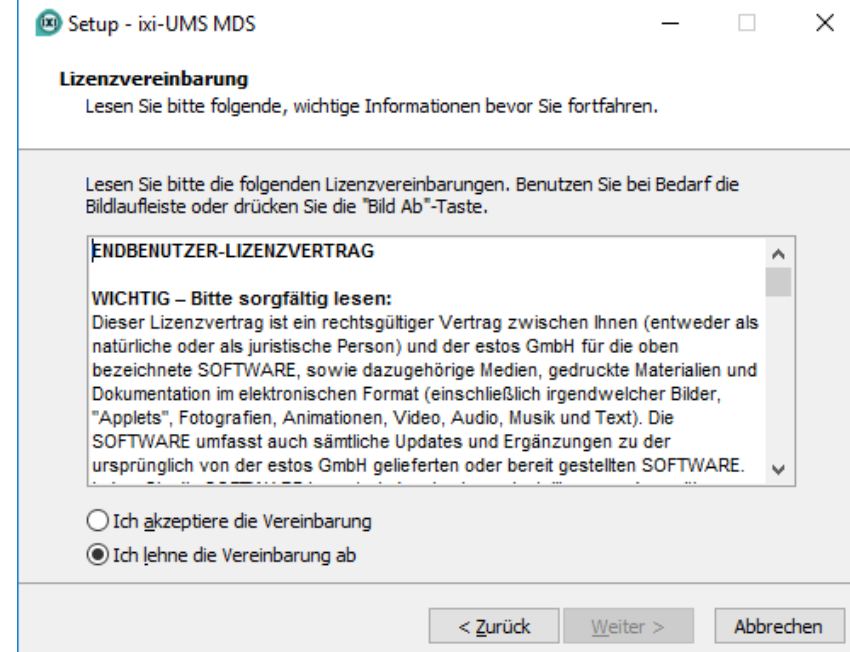

Es wird der Endbenutzer-Lizenzvertrag angezeigt.

Lesen Sie diesen aufmerksam durch und wählen Sie "Ich akzeptiere...".

Erst dann kann die Installation fortgesetzt werden.

# **2.4 Zielordner**

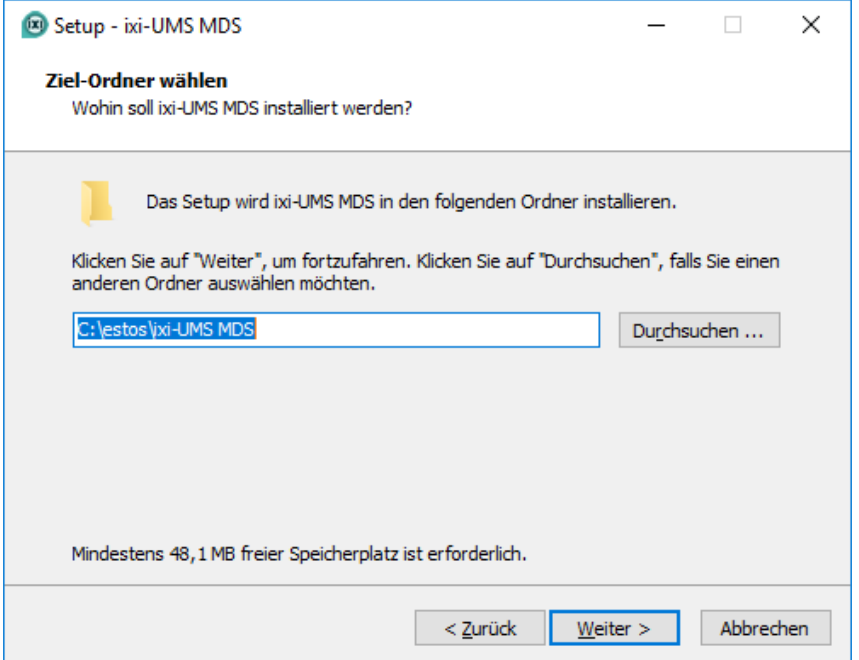

Als nächsten müssen Sie den Installationspfad festlegen. Standardmäßig wird der gleiche Pfad wie bei der ixi-Framework-Installation festgelegt angegeben.

# **2.5 ixi-UMS Render Connector**

Als nächstes müssen Sie entscheiden ob der ixi-UMS Render Connector mit installiert werden soll oder nicht. Diese Auswahl steht nur zur Verfügung, wenn **kein** ixi-UMS Kernel Render Connector installiert ist. Lesen Sie hierzu bitte unbedingt die Artikel "Planung und Vorbereitung" und "Rendering planen".

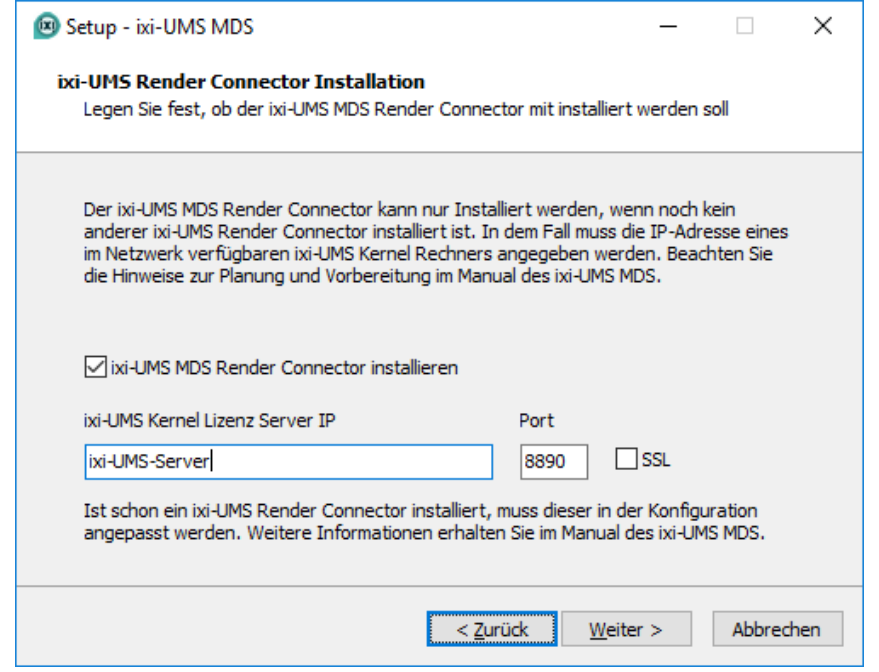

Soll der ixi-UMS Render Connector mit installiert werden, muss die IP-Adresse eines ixi-UMS Kernel Server angegeben werden um die Lizenzinformationen abfragen zu können.

Optional kann die Verbindung zum ixi-UMS Kernel per SSL angegeben werden.

Nachdem festgelegt wurde welche Komponenten Installiert werden startet der Kopier- und Installationsvorgang.

# **2.6 Fertigstellen**

Zum Beenden der Installation klicken Sie auf "Fertigstellen".

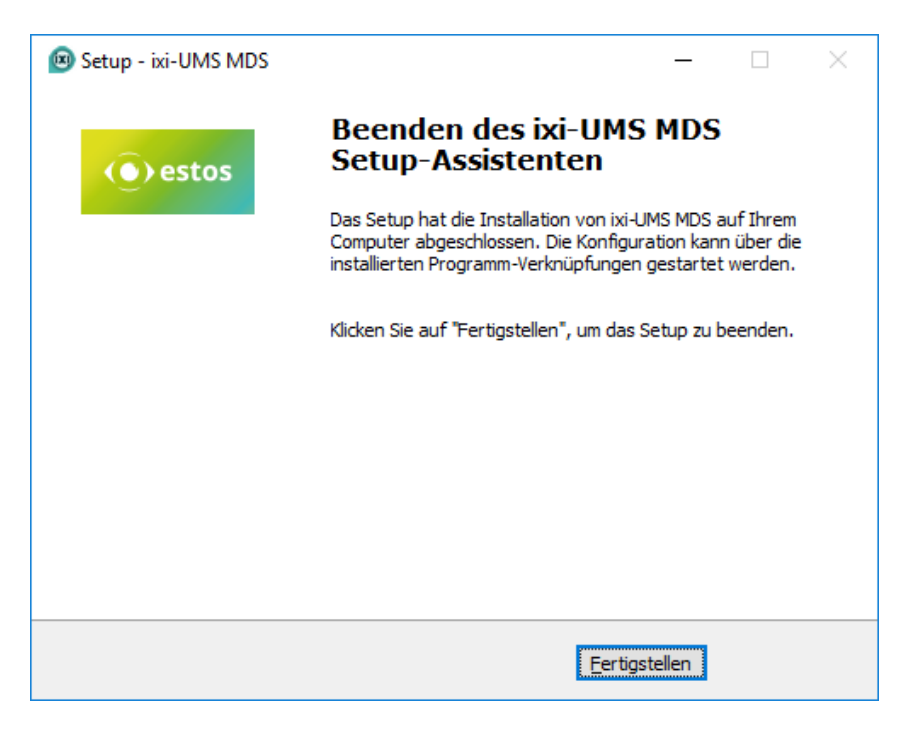

# **3 ixi-UMS MDS Konfiguration**

ixi-UMS MDS wird über ein Snap-In in der Microsoft Management Console (MMC) konfiguriert.

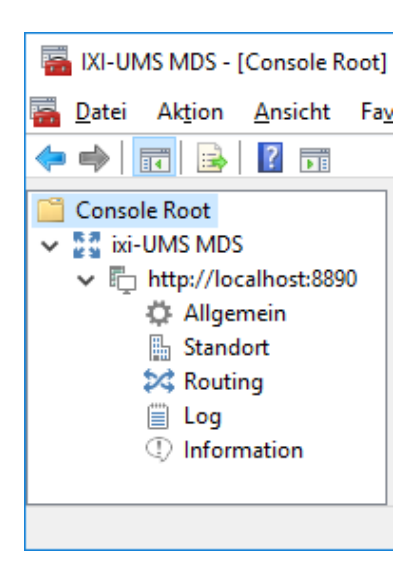

Während der Installation werden die benötigten Snap-Ins automatisch auf dem Rechner registriert. Im Startmenü ist der Aufruf einer MMC hinterlegt, in der die Snap-Ins schon verfügbar sind.

#### **Umschalten der Sprache des Snap-Ins**

Wie die Sprache der MMC nach der Installation umgeschaltet wird, in den Zusatzinformationen unter "MMC Sprache ändern" erklärt.

#### **Weitere Optionen**

Die SnapIns für die Konfiguration bzw. die Überwachung der ixi-UMS Komponenten werden während der Installation auf dem Rechner registriert. Bei Bedarf können diese auf jedem beliebigen Rechner registriert werden.

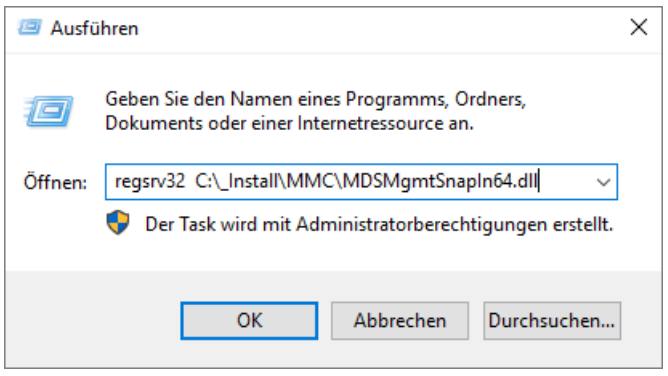

Die benötigten Dateien werden im jeweiligen Installationsverzeichnis der ixi-UMS Komponente im Unterordner "Management" mitgeliefert.

Kopieren Sie den Ordner "Management", mindestens aber die entsprechende "...Snapin.dll" als 32 oder 64-bit Version mit der dazugehörigen ini-Datei, auf den Rechner. Schließen Sie alle MMCs und registrieren Sie die Dateien mit "regsvr32".

Fügen Sie das SnapIn in einer MMC hinzu und stellen Sie die Verbindung zu dem ixi-UMS Server her.

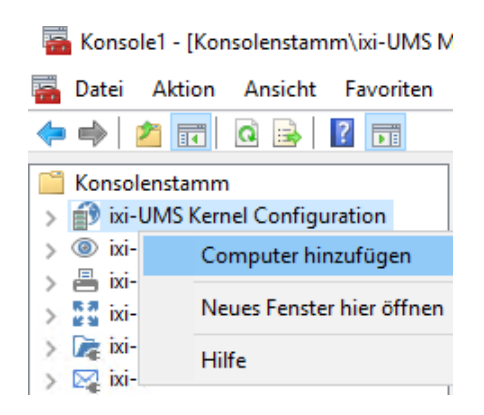

Nach hinzugügen des SnapIns in der MMC kann über "rechter Mausklick" auf die jeweilige Komponente (hier: "ixi-UMS Kernel Configuration") und "Computer hinzufügen" die Verbindung zu einer anderen im Netzwerk installierten ixi-UMS Komponente der selben Version zur Konsole hinzugefügt und somit auch konfiguriert werden.

# **3.1 Allgemein**

Hier müssen die Verzeichnisse für ixi-UMS MDS definiert werden. Außerdem können allgemeine Einstellungen zu Verbindungszeiten und Verbindungsart vorgenommen werden.

#### **3.1.1 Allgemein**

Jeder ixi-UMS MDS benötigt eine eindeutige Kennung, die für das Umbenennen und Kopieren von Dateien genutzt wird. Werden mehrere ixi-UMS MDS eingesetzt, muss jedem ein eindeutiger Name zugewiesen werden. Der Name sollte aus maximal 6 Zeichen bestehen.

Unter "**Verzeichnisse festlegen**" müssen alle benötigten Verzeichnisse angegeben werden. Eine Änderung der durch das Setup eingetragenen Verzeichnisse ist nur erforderlich, wenn ixi-UMS MDS in eine vorhandene Struktur integriert wird.

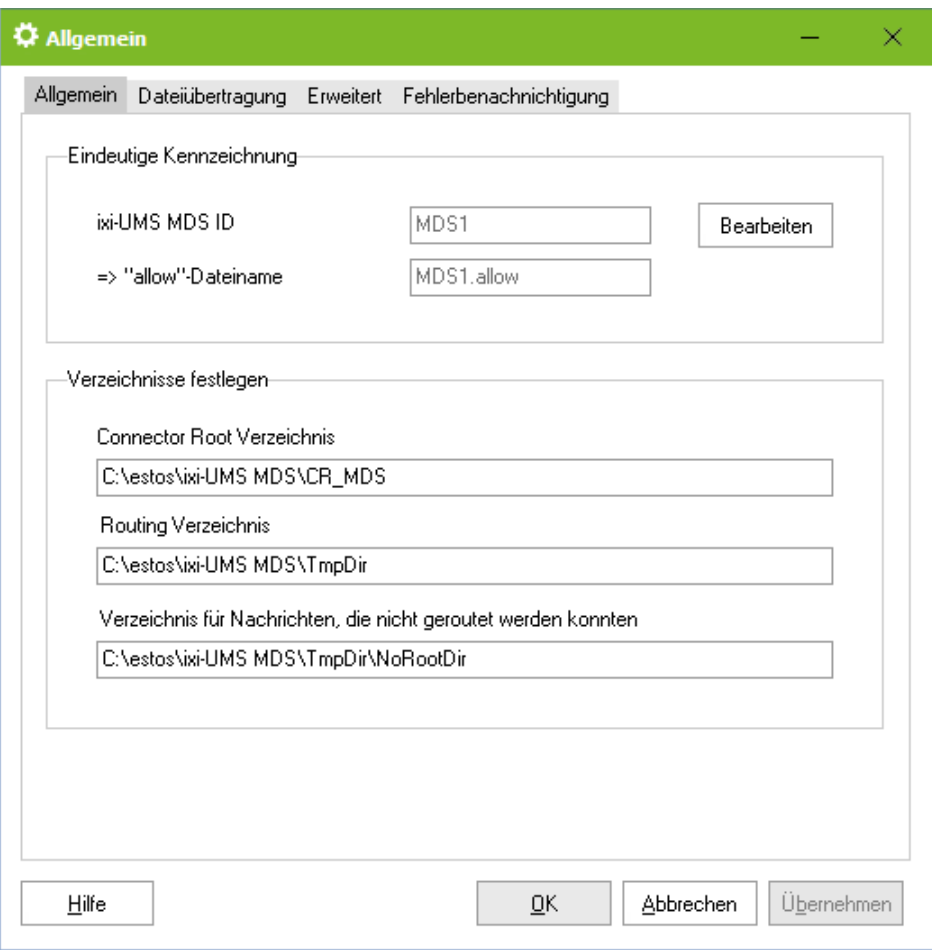

#### **Connector Root Verzeichnis**

Verzeichnis, in dem sich alle ixi-UMS Connector Verzeichnisse befinden. Sehen Sie auch "Ausgabeverzeichnis in den ixi-UMS Connectoren"

#### **Routing Verzeichnis**

In diesem Verzeichnis werden die ausgehenden Nachrichten von ixi-UMS MDS - nach Ziel sortiert - bis zur Übertragung abgelegt

#### **Verzeichnis für Nachrichten, die nicht geroutet werden konnten**

Ist die Nachricht an eine Empfängernummer adressiert, die zu keinem Ziel in der Routingtabelle passt, wird die Nachricht in das angegebene Verzeichnis (z.B. "NoRouteDir") verschoben. Hier kann/muss sie vom Administrator manuell bearbeitet werden.

#### **3.1.2 Dateiübertragung**

Hier kann das Verhalten des ixi-UMS MDS im Bereich Netzwerkzugriff und Dateiübertragung beeinflusst werden.

Die ersten Einstellungen betreffen ausschließlich die Zugriffe per WebDav.

Standardmäßig unterstützt der ixi-UMS MDS keine SSL Verschlüsselung. Sollen die WebDav-Verbindungen über das **HTTPS** Protokoll hergestellt werden, muss diese Funktion aktiviert werden. Beachten Sie, dass in diesem Fall auch alle Apache Server entsprechend konfiguriert und zertifiziert werden müssen.Hinweise zu der Konfiguration finden Sie in den Zusatzinformationen.

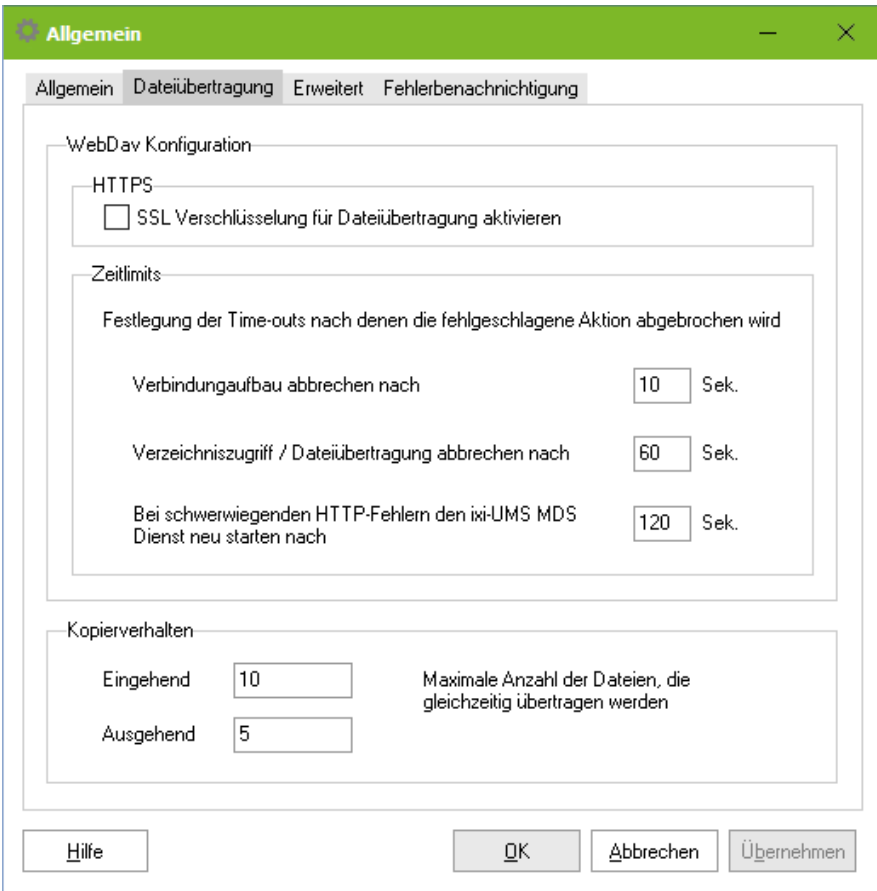

Unter "**Zeitlimits**" wird festgelegt, wann eine Verbindung bzw. ein Zugriff als fehlerhaft erkannt wird.

#### *Verbindungsaufbau*

Kann in der angegebenen Zeit keine Verbindung mit dem Zielserver hergestellt werden, wird ein Fehler gemeldet. ixi-UMS MDS überträgt die ausgehenden Nachrichten ggfs. auf den angegebenen Ausfallserver. Gibt es keinen Ausfallserver, wird sofort zum nächsten Standort gewechselt.

#### *Verzeichniszugriff / Dateiübertragung*

Kann in der angegebenen Zeit zwar eine Verbindung hergestellt, aber ein Verzeichnis nicht ausgelesen oder eine Nachricht nicht übertragen werden, wird ein Fehler gemeldet und es wird zum nächsten Verzeichnis gewechselt.

#### *HTTP-Fehler*

Wenn eine Verbindung besteht, diese sich aber in einem undefinierten Zustand befindet, wird der ixi-UMS Message Distribution Server Dienst neu gestartet und es wird ein Fehler ausgegeben.

Ein Neustart des ixi-UMS MDS kann z.B. durch einen von der Gegenseite gemeldeten HTTP-Fehler ausgelöst werden.

Alle Aktionen und deren Ursachen werden im Log protokolliert.

Die Einstellungen unter "**Kopierverhalten**" sind für WebDav- und UNC-Verbindungen gleichermaßen gültig.

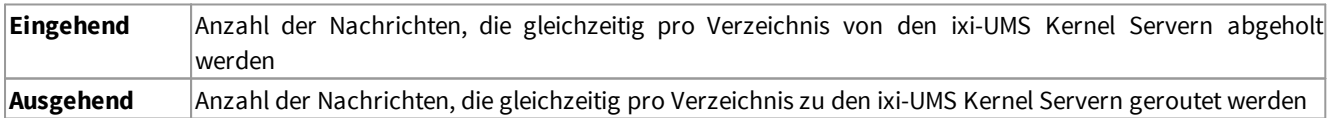

Je nachdem, ob mehr Nachrichten empfangen oder versendet werden, sollte der entsprechende Wert bei Ø WebDav-Verbindungen nicht zu klein gewählt werden, da sonst der Datendurchsatz nach unten geht (Overhead).

#### **3.1.3 Erweitert**

Hier können zusätzliche Optionen bzw. erweiterte Konfigurationen durchgeführt werden.

#### **Nachrichten aus Verzeichnissen abholen**

Diese Option muss nur in Sonderfällen aktiviert werden. Es kann festgelegt werden, ob ixi-UMS MDS die IN-Verzeichnisse auf "seine" Allow-Datei überprüfen soll.

Ist diese Option aktiviert kann gewählt werden, ob ixi-UMS MDS ausschließlich für ihn **speziell** "freigegebene" Verzeichnisse oder zusätzlich auch alle anderen Verzeichnisse auf eingehende Nachrichten überprüfen soll. Lesen Sie hierzu auch in den Zusatzinformationen:

#### **3.1.4 Fehlerbenachrichtigung**

Soll der ixi-UMS MDS eine E-Mail versenden, wenn ein Fehler bemerkt wird, muss hier ein Absender, ein Empfänger und das entsprechende ixi-UMS Connector Verzeichnis angegeben werden.

#### *Die E-Mail wird bei folgenden Problemen versendet:*

- · Fehler beim Auslesen eines Server-Verzeichnisses
- · Fehler beim Auslesen eines In-Verzeichnisses (innerhalb des Server-Verzeichnisses)
- · Im Fall eines Systemfehlers mit anschließendem automatischem Neustart des MDS
- · Fehler bei der eingehenden Dateiübertragung (Download, Löschen der Datei am ixi-UMS Kernel Server)
- · Wenn beim Start des ixi-UMS MDS keine Routen definiert sind
- · Wenn das lokale Connector Root-Verzeichnis nicht ausgelesen werden kann
- · Wenn ein Job nicht geroutet werden konnte und in das entsprechende "NoRoute"-Verzeichnis verschoben wurde
- · Wenn in einem Standort kein gültiger Server-Eintrag vorhanden ist
- · Fehler bei der ausgehenden Dateiübertragung (zum ixi-UMS Kernel Server)

Beachten Sie bitte, dass die meisten aufgeführten Probleme nicht die generelle Funktion des ixi-UMS MDS beeinträchtigen, sondern es sich dabei um temporär auftretende Netzwerk-Probleme handelt.

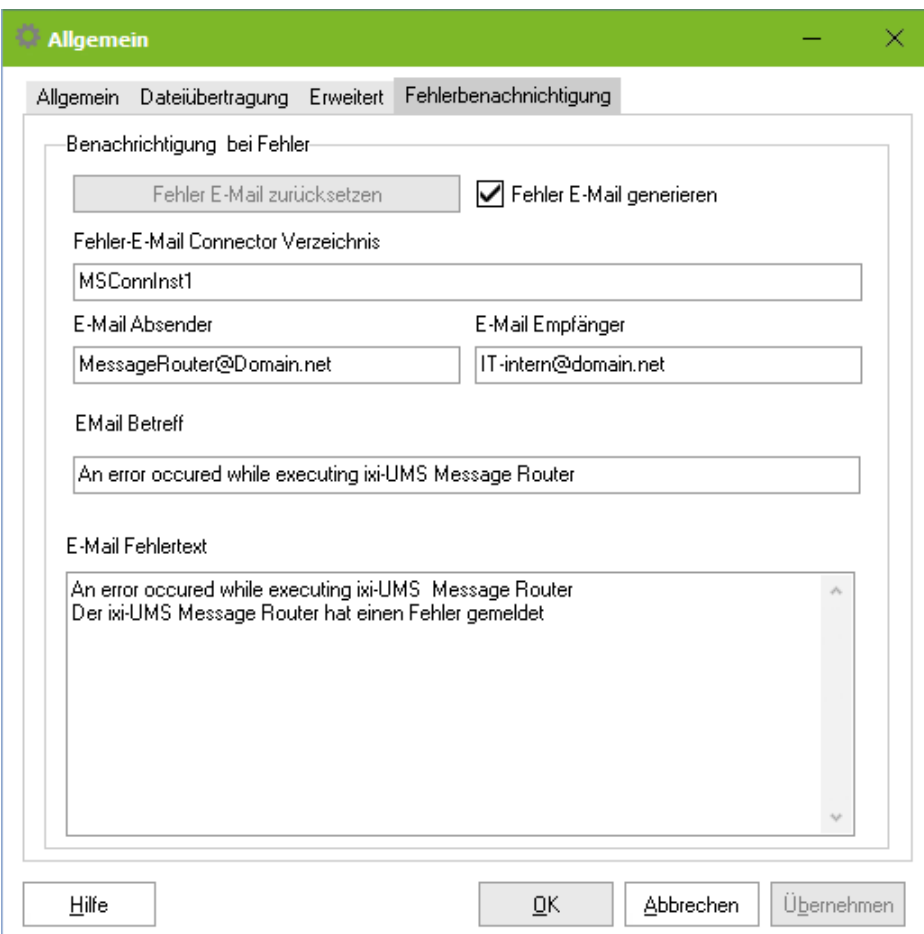

Um eine **E-Mail Benachrichtigung** zu erhalten muss festgelegt werden, in welchem Connector-Verzeichnis diese erstellt werden soll. Es muss das Verzeichnis eines installierten ixi-UMS Connectors angegeben werden.

Die E-Mail Adressen des Absenders und des Empfängers sowie der Text der E-Mail sind frei wählbar und können jederzeit geändert werden. Es wird immer der gleiche o.a. Text versendet - egal, auf Grund welchen Fehlers die Mail generiert wurde. Genauere Informationen über die Ursache des Fehlers erhalten Sie im Log und im Event.

**Eine E-Mail Benachrichtigung wird nur einmal generiert! Ist die E-Mail einmal versendet worden, muss ein erneuter Versand über den Button "Fehler Email zurücksetzen" aktiviert oder der Dienst neu gestartet werden.**

# **3.2 Standort**

Nachdem alle Verzeichnisse und das Verhalten des ixi-UMS MDS eingestellt sind, müssen die entsprechenden Standorte mit deren Servern und danach das Routing festgelegt werden.

Nachrichten werden immer an die "Standorte" geroutet. Den Standorten können ein oder mehrere ixi-UMS Kernel Server zugewiesen werden.

In den "Standorten" wird mit der Einstellung "Rotate" auch festgelegt, ob und mit welchen ixi-UMS Kernel Servern ein Loadbalancing und / oder eine Ausfallsicherheit genutzt werden soll.

#### **3.2.1 Standort hinzufügen**

Um einen neuen Standort anzulegen, muss über den Button "Hinzufügen" ein Name eingegeben werden. Aus diesem Namen sollte erkennbar sein, für welche Server bzw. ausgehenden Nachrichten dieser Standort zuständig ist. Je nach Struktur kann das z.B. ein Land, eine Stadt oder die Firmenbezeichnung sein.

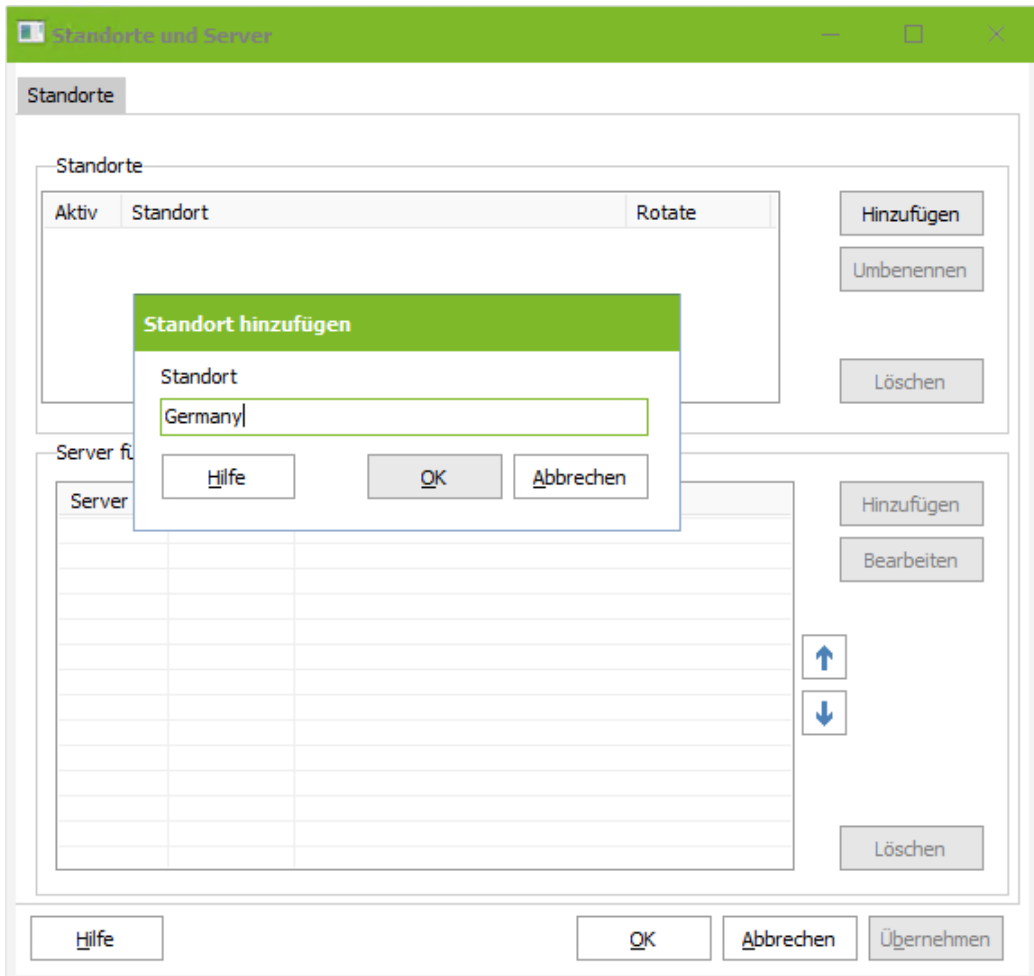

Nach dem Erstellen des Standortes muss dieser markiert und ixi-UMS Kernel Server zugewiesen werden.

#### **3.2.2 Server hinzufügen**

Die Server werden in direkter Zuordnung zu einem Standort eingegeben.

Um die Verbindungsdaten zu einem neuen Server eingeben zu können, muss der Standort markiert und dann im unteren Teil des Fenster über "Hinzufügen" die Verbindung zum neuen Server eingetragen werden..

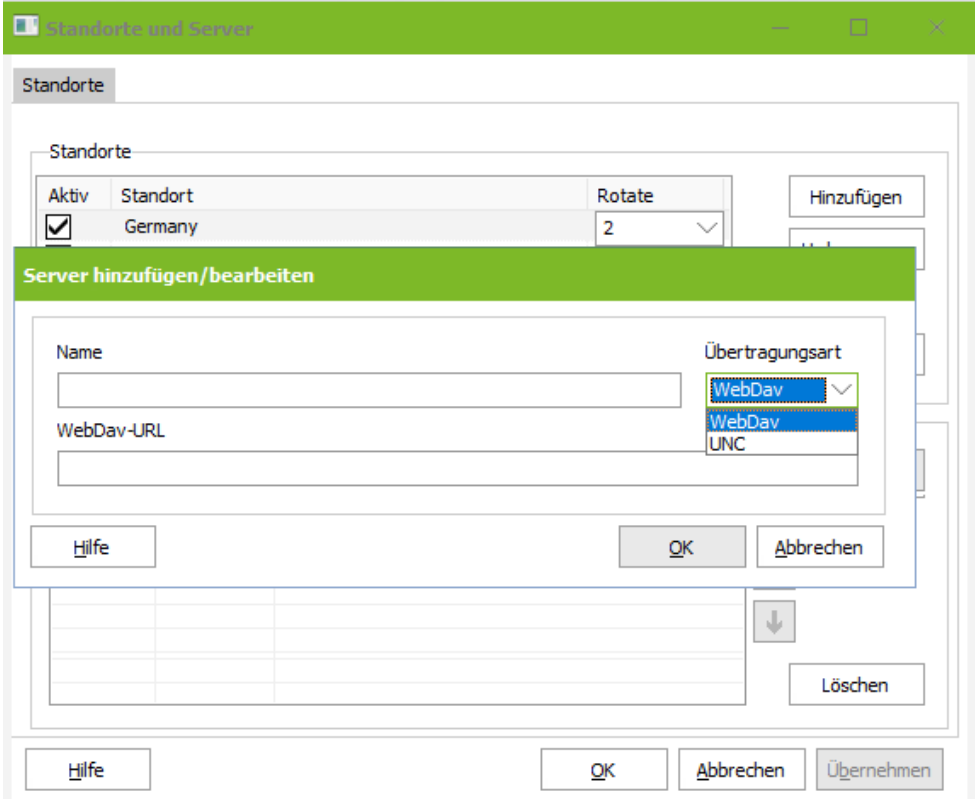

Auch hier muss als Erstes eine entsprechende Bezeichnung eingegeben werden, z.B der Rechnername des Servers. Danach muss die Übertragungsart festgelegt werden.

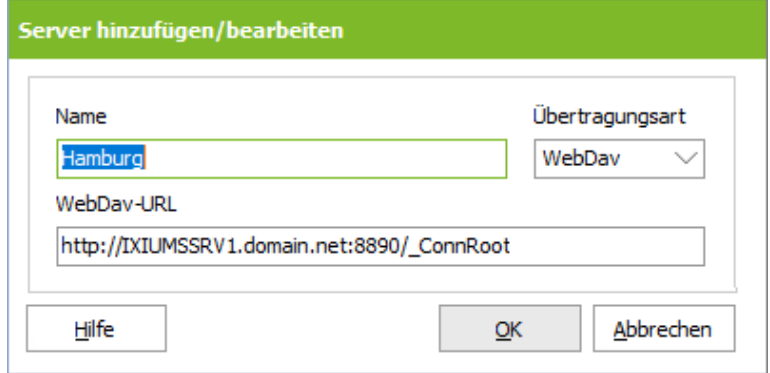

Wird eine WebDav-Verbindung genutzt (empfohlen vor allem für WAN oder längere LAN-Strecken), muss das "Kernel-Verzeichnis" als URL angegeben werden.

#### **Hinweis**:

Der Eintrag ist abhängig von der Konfiguration des jeweiligen Apache Servers. Nutzen Sie den gleichen "Servernamen" und beachten Sie die Schreibweise der WebDav-Freigabe.

Bei Verwendung von HTTPS lesen Sie bitte auch den Artikel "SSL Verbindungen" in den Zusatzinformationen.

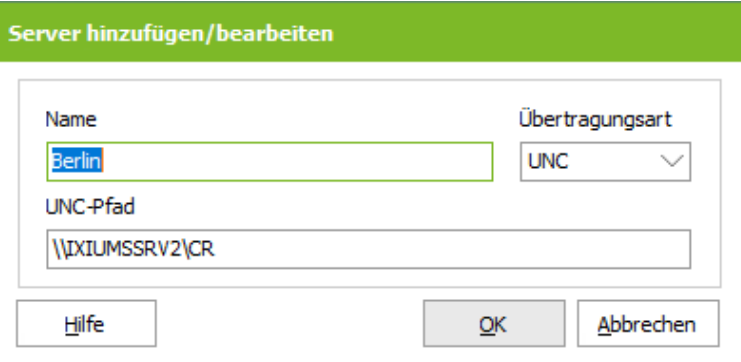

Wird "UNC" als Übertragungsart gewählt, muss das entsprechende ixi-UMS Kernelverzeichnis freigegeben werden.

#### **3.2.3 Loadbalancing und Ausfallsicherheit**

Nachdem alle Server für den Standort eingetragen sind muss festgelegt werden, wann ixi-UMS MDS Nachrichten an diese ixi-UMS Kernel überträgt. Mit der Einstellung unter "Rotate" kann festgelegt werden, ob Loadbalancing und/oder Ausfallsicherheit genutzt wreden soll.

**Beispiel :** Dem Standort "Germany" sind 3 Server zugewiesen:

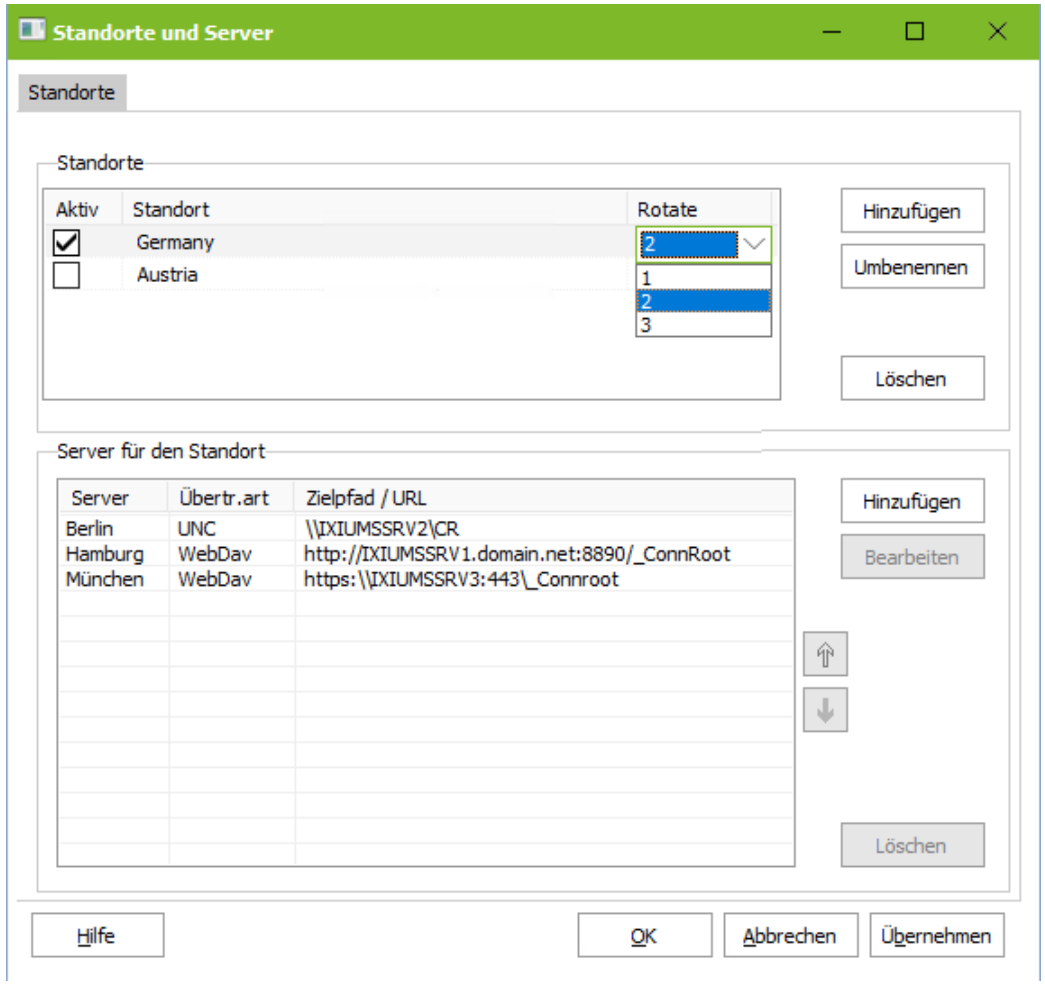

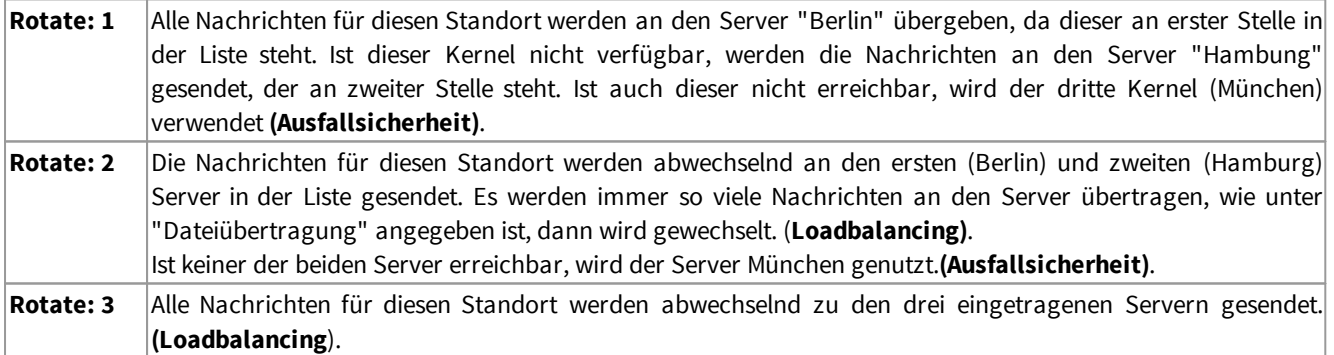

Die Reihenfolge der Server kann über die Pfeile geändert werden.

Auch wenn ein Server nie direkt zum Versand eingerichtet ist (Standby), werden dessen Verzeichnisse auf  $\bullet$ eingehende Nachrichten überprüft.

# **3.3 Routing**

Um das Routing einrichten zu können, müssen alle erforderlichen Standorte angelegt sein. Ausgehende Nachrichten können, abhängig vom Dienst, anhand folgender Informationen geroutet werden:

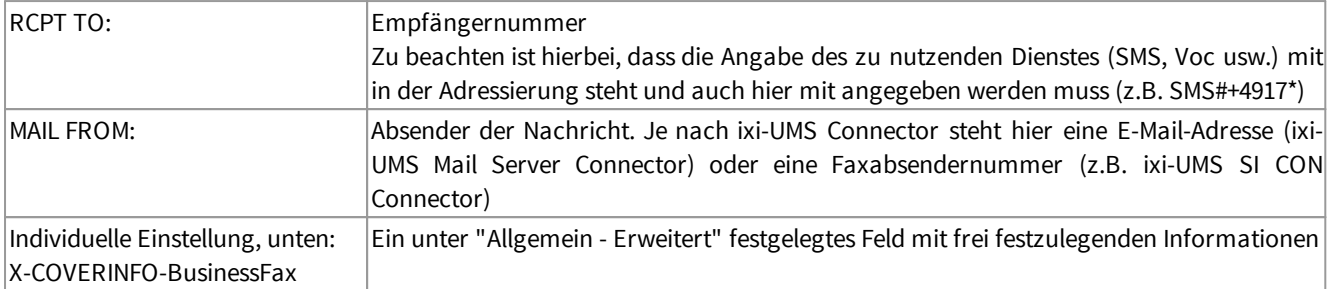

Über den Button "Hinzufügen" kann ein neuer Eintrag erstellt werden. Hierzu wird eine Eingabemaske geöffnet, die die möglichen Optionen zur Verfügung stellt.

Es muss das Routingfeld gewählt, der Dienst festgelegt und das Kriterium eingetragen werden. Danach muss ein Standort gewählt werden, zu dem eine Nachricht, die dieses Kriterium erfüllt, übertragen werden soll.

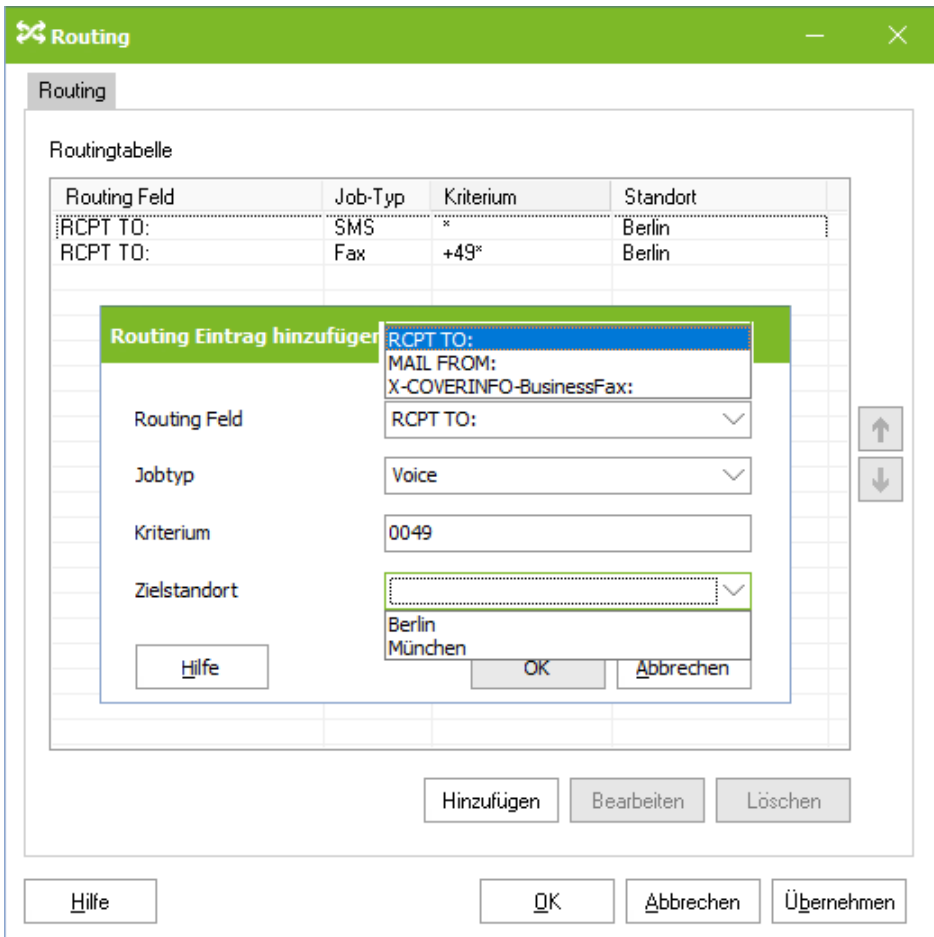

Die Regeln werden von oben nach unten abgearbeitet. Es ist also zwingend erforderlich, die Einträge in die richtige **Reihenfolge zu bringen. Die Bearbeitung der Regeln ist beendet, wenn der Eintrag \* erreicht ist.**

Im nachfolgenden Beispiel wird zuerst überprüft ob es sich eine SMS handelt.

Wenn nicht, wird die Nachricht zuerst auf den Empfänger geprüft. Nur wenn der Empfängernummer nicht mit +43/0043 oder +49/0049 beginnt, wird das angegebene Headerfeld ausgelesen. Steht dort keine Nummer +43, wird der Absender der Nachricht ausgelesen.

Ist @firma.de oder @firma.at nicht Bestandteil des Absenders, wird die Nachricht anhand des Kriteriums "\*" an den Standort "Germany" übertragen.

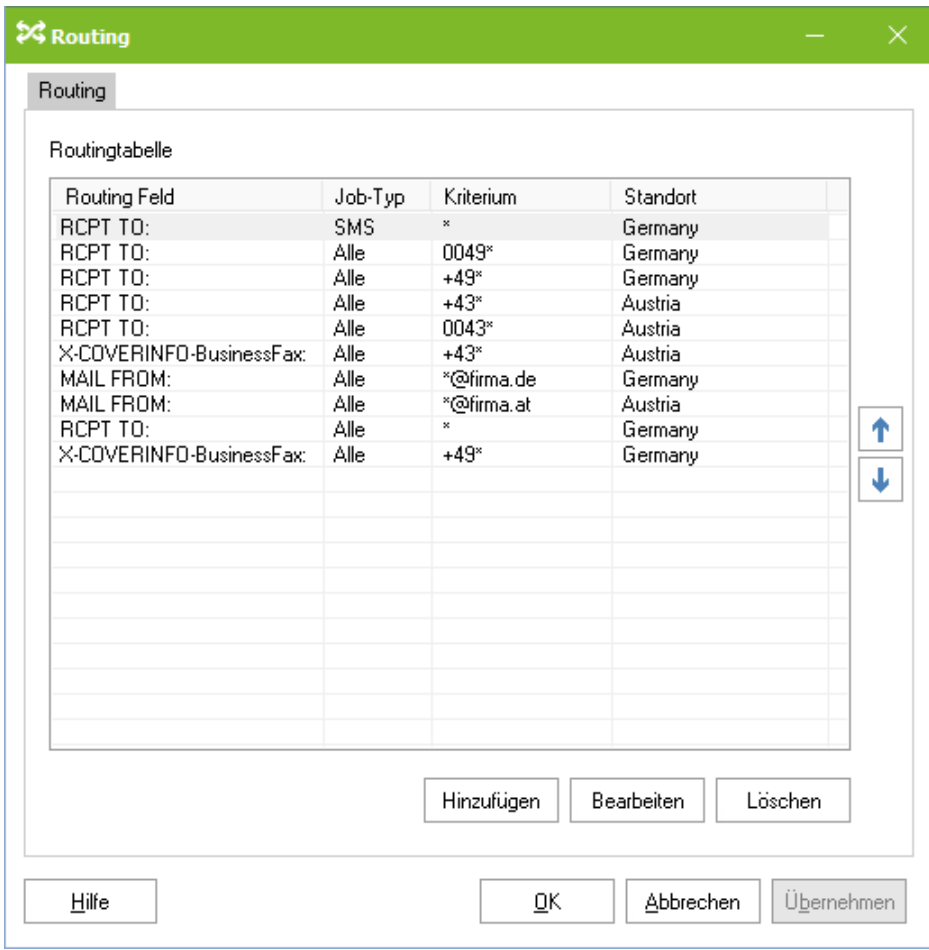

**Der letzte Eintrag wird nicht mehr ausgewertet**. Er müsste über die Pfeiltasten weiter nach oben geschoben werden.

## **3.4 Log**

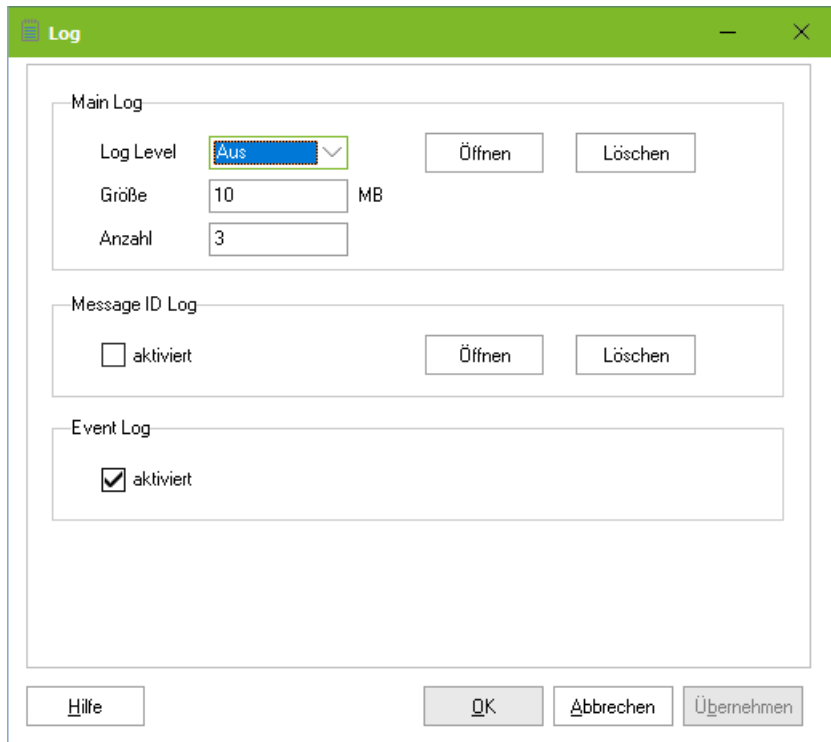

Es können mehrere Logs aktiviert werden.

#### **Main Log**

Im Loglevel "*Normal*" werden nur Fehler protokolliert.

Im Loglevel "*Debug*" wird der gesamte Nachrichtenverlauf jeder Nachricht protokolliert. Es ist darauf zu achten, dass die Dateien im Debug Modus sehr schnell sehr groß werden. Das Loglevel sollte nur zur Fehlersuche auf "Debug" gestellt werden.

#### **Message ID Log**

In diesem separaten Log wird die MessageID jeder Nachricht protokolliert.

#### **Event Log**

Zusätzlich zu einigen Errors werden Einträge im Microsoft Event gemacht.

# **3.5 Information**

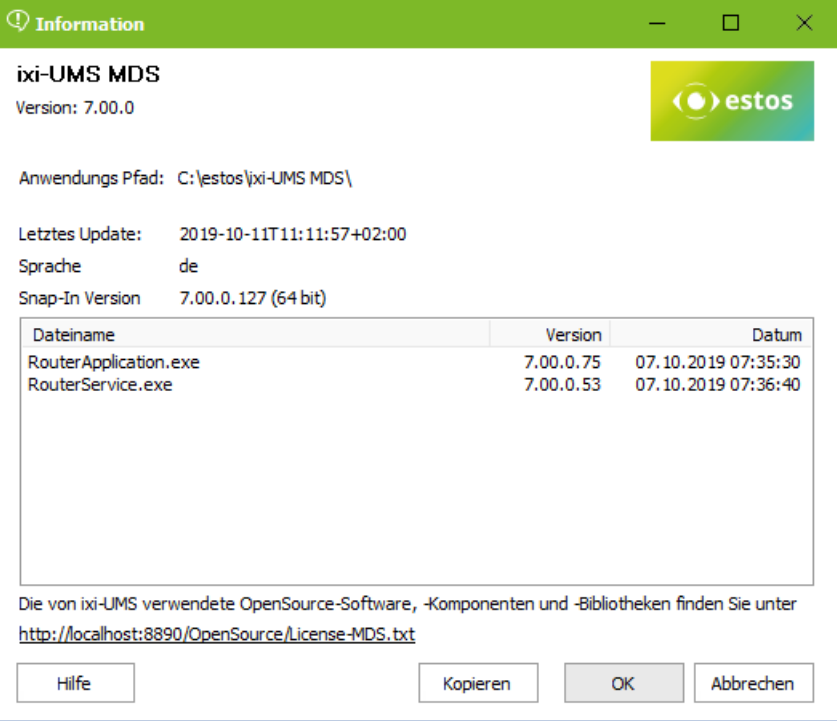

Hier können einige Informationen über installierte Dateiversionen abgefragt werden.

# **4 ixi-UMS Render Connector Konfiguration**

Während der Installation werden die benötigten Snap-Ins automatisch auf dem Rechner registriert.

- ↓ 昌 ixi-UMS Render Connector Hier des ixi-UMS Render Connectors können verschiedene Einstellungen zum ↓ □ http://localhost:8890 Verhalten bei ein- und ausgehenden Nachrichten durchgeführt werden. Allgemein Außerdem kann hier das Feature "Sender Identification 图 Eingehende Nachrichten (Rufnummernauflösung)" bei eingehenden Nachrichten konfiguriert, sowie Ausgehende Nachrichten die Behandlung des Deckblatt (Coverpage) für ausgehende Nachrichten
	- <sup>2</sup> Coverpage Sender Identification
	- $\Box$  Logs
	- Beachten Sie das einige Funktionen Lizenzpflichtig sind. **Information**

festgelegt werden.

#### **Umschalten der Sprache des Snap-Ins**

Wie die Sprache der MMC nach der Installation umgeschaltet wird, ist unter Zusatzinformationen "MMC Sprache ändern" erklärt.

# **4.1 Allgemein**

Die ixi-UMS Enterprise Komponenten verwenden "Übergabeverzeichnisse" zur Übergabe der ein- und ausgehenden UMS-Nachrichten von einer Komponente zur anderen. Die Verzeichnisse werden während der Installation erstellt und die ixi-UMS Komponenten automatisch entsprechend konfiguriert.

Wurde der ixi-UMS MDS auf einem Rechner mit einem installierten ixi-UMS Kernel installiert, muss der ixi-UMS Render Connector des ixi-UMS Kernel genutzt werden. Damit ändert sich der Pfad des Übergabe-Verzeichnisse in Richtung ixi-UMS Kernel.

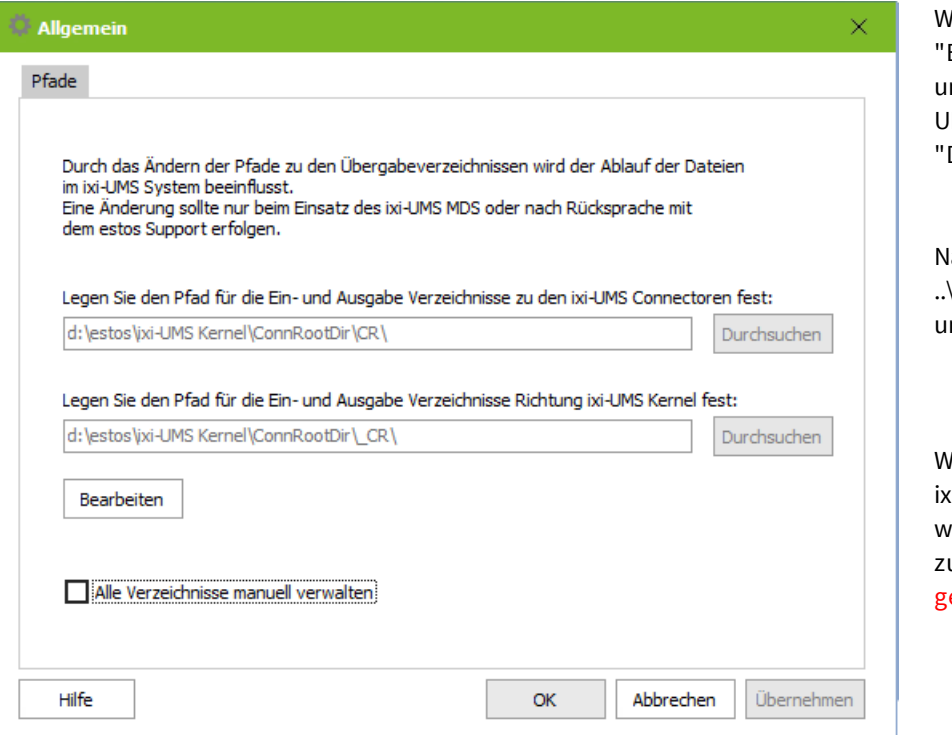

Wählen Sie den Button "Bearbeiten" und dann für den nteren Pfad (Legen Sie......zum ixi-MS Kernel) den Button Durchsuchen".

avigieren Sie zu dem Ordner. ixi-UMS MDS\CR\_MDS nd wählen Sie diesen aus.

Wenn keine weiteren zusätzlichen i-UMS Komponenten installiert erden, darf der Pfad "Legen Sie ... u den ixi-UMS Connectoren" nicht geändert werden !

Sollen weitere zusätzliche ixi-UMS Komponenten zur Bearbeitung der Dateien genutzt werden, müssen die Verzeichnisse manuell verwaltet werden.

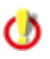

Wenn die Option "Alle Verzeichnisse manuell verwalten" aktiviert ist, werden alle automatischen Einstellungen deaktiviert !

Die hier angegebenen Pfade sollten nur nach Rücksprache mit der Firma estos GmbH geändert werden.

Beachten Sie in diesem Fall die Anleitung der entsprechenden Komponente.

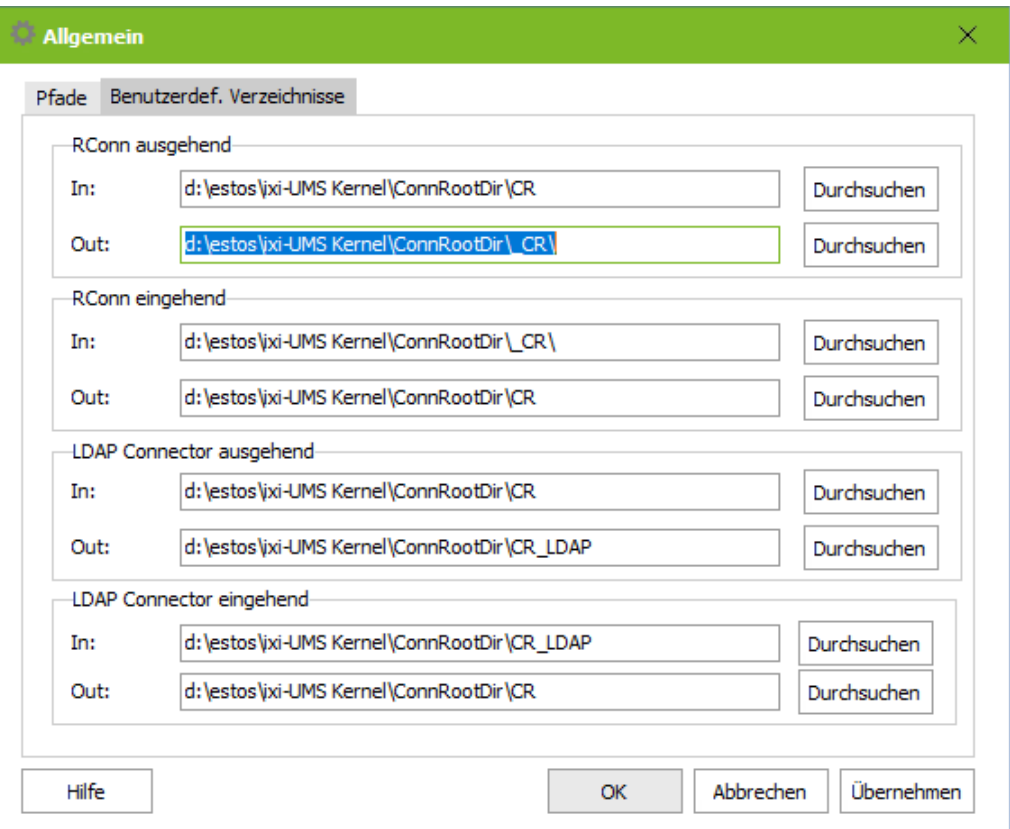

# **4.2 Eingehende Nachrichten**

Hier können Sie Format und Optionen für die eingehenden Faxe und Rückmeldungen festlegen.

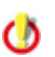

Der ixi-UMS Kernel Bericht wird im "nur-Text"-Format eingefügt. Beachten Sie im ixi-UMS Kernel die Einstellungen für Rückmeldungen und Berichte und das How To zum Anpassen des Inhaltes.

#### **4.2.1 Faxe**

Legen Sie fest, ob die eingehenden Faxe und Rückmeldungen dem Empfänger **als PDF und / oder als TIF-Anhang** im Mailclient zugestellt werden sollen.

Einige zusätzliche Optionen sind nur verfügbar, wenn die Faxnachrichten in ein PDF-Format konvertiert werden.

#### **TIF + PDF-Format**

Ist diese Option ausgewählt, können Sie (bei Empfang der Nachrichten über den ixi-UMS Mail Server Connector in einem Mailserver) pro Benutzer festlegen ob er die Nachrichten als Tif und/oder PDF Datei erhält.

Bei allen anderen ixi-UMS Connectoren kann diese Einstellung pro Instanz vorgenommen werden.

#### **Dokumentenart global festlegen**

Sollen alle Empfänger und Connectoren die ixi-UMS im selben Format erhalten, kann festgelegt werden ob die Faxnachricht als TIF oder PDF-Datei ausgeliefert wird.

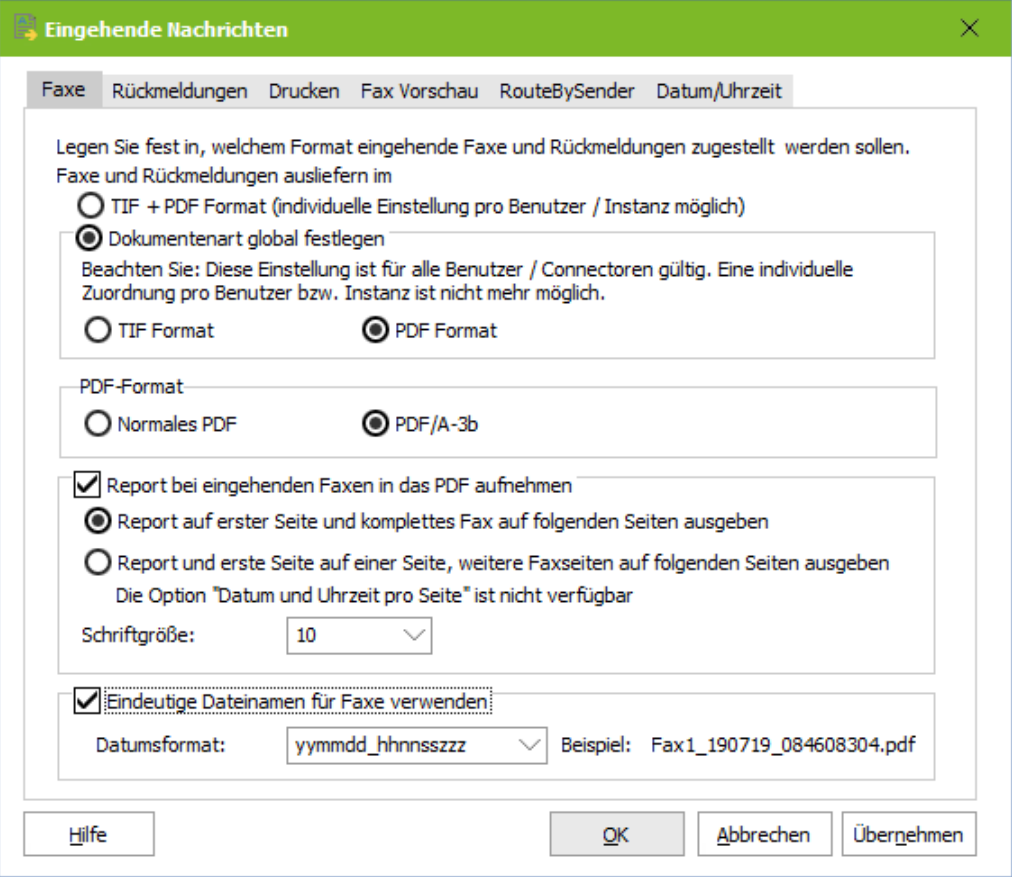

#### **PDF-Format**

Werden eingehende Faxe in eine PDF-Datei konvertiert, wird die Datei standardmäßig als "N**ormales PDF**" (in der Version PDF 1.4) erstellt.

Optional können die Dateien im **PDF/A-3b** Format (PDF-Version 1.4) erzeugt werden. Dieses Format wird von der KLA (Ausschuss "Digitale Archive") für die Archivierung von Dateien in Behörden und Gerichten empfohlen.

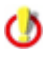

Eine PDF-Datei im PDF/A Format wird (vor allem wenn der Report oder der Empfangsstempel mit in das PDF übernommen wird) deutlich größer als eine "Standard-PDF" Datei, weil unter anderem die Schriftarten eingebettet werden.

Sofern PDF/A nicht explizit gefordert ist wird die Einstellung "Normales PDF" empfohlen.

#### **Report bei eingehenden Faxen..**..

Werden die Faxe im PDF-Format an den Benutzer ausgeliefert, kann der Bericht des ixi-UMS Servers und der ggfs. vorhandene OCR-Text in das PDF übernommen werden.

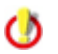

Der ixi-UMS Kernel Bericht wird im "nur-Text"-Format eingefügt. Beachten Sie die Einstellung zur Sprache und Inhalt in der ixi-UMS Kernel Konfiguration unter Rückmeldungen.

#### **Eindeutiger Dateinamen**

Standardmäßig ist der Dateiname aller eingehenden Faxnachrichten "Fax.pdf" bzw. "Fax.tif". Der Dateiname kann um Datum/Uhrzeit erweitert werden wenn die eingehenden Faxe in PDF zugestellt werden.

Bei Bedarf kann das standard-mäßig angebotene Format der Dateinamen angepasst werden .

#### **4.2.2 Rückmeldungen**

Wie unter Faxe eingestellt, werden auch die Rückmeldungen dem Empfänger als PDF und / oder als TIF-Anhang im Mailclient zugestellt.

Ob das versendete Fax in den Rückmeldungen vorhanden ist, wird in der ixi-UMS Kernel Konfiguration unter Rückmeldungen und Berichte festgelegt.

Werden die Faxe und damit auch die Rückmeldungen im PDF-Format an den Benutzer ausgeliefert, kann der Bericht des ixi-UMS Servers in das PDF übernommen werden.

Es kann festgelegt werden, ob und wie der ixi-UMS Kernel Bericht in das versendete Fax (als PDF) übernommen werden soll.

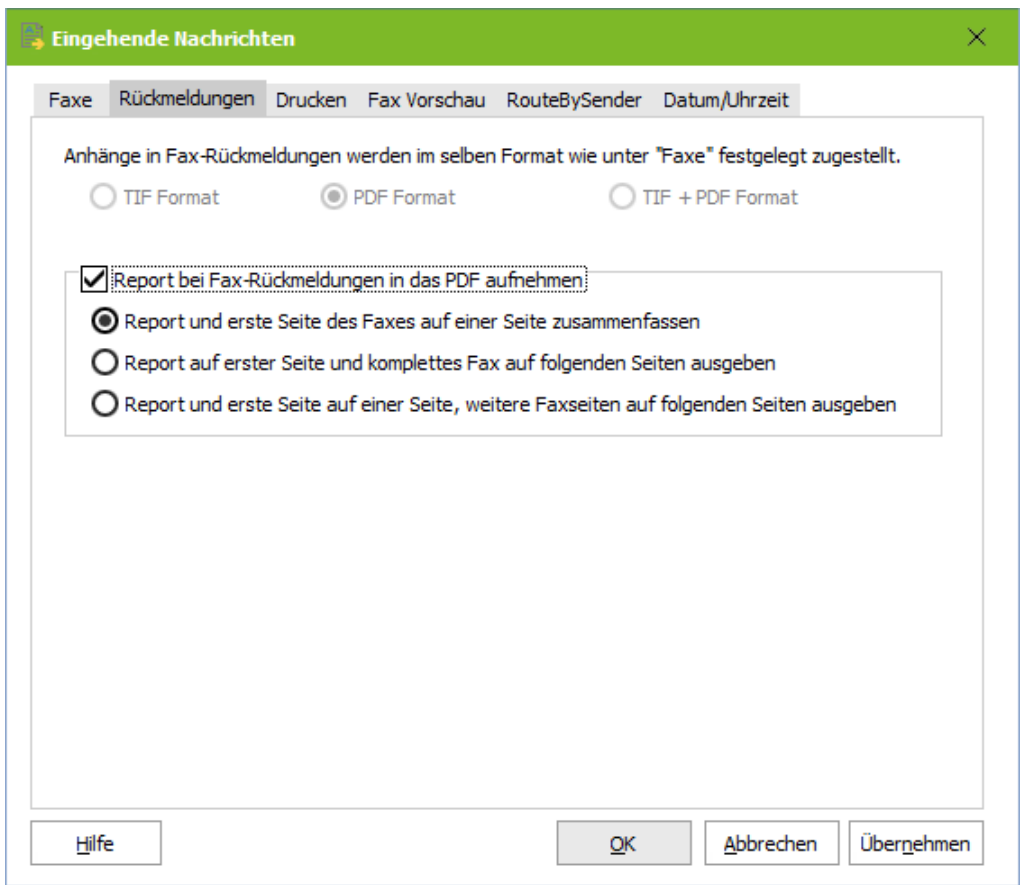

7 N

Der ixi-UMS Kernel Bericht wird im "nur-Text"-Format eingefügt. Beachten Sie die Einstellung zur Sprache und Inhalt im ixi-UMS Kernel Manual.

#### **4.2.3 Drucken**

Eingehende Faxe und Rückmeldungen können mit oder ohne ixi-UMS Kernel Bericht auf einem Netzwerkdrucker ausgedruckt werden.

Sie können festlegen, ob nur die Faxe/Rückmeldungen an einen bestimmten Empfänger oder alle Faxe eines bestimmten Bereiches ausgedruckt werden sollen.

Voraussetzung:

- · Der Drucker muss als Netzwerkdrucker auf dem ixi-UMS Rechner installiert sein.
- · Der ixi-UMS Serviceaccount muss Druckrechte auf dem Drucker haben.

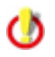

Der ixi-UMS Kernel Bericht wird im "nur-Text"-Format eingefügt. Beachten Sie die Einstellung zur Sprache und Inhalt im ixi-UMS Kernel Manual.

#### *Faxe*

Ist der Drucker installiert, kann über "Hinzufügen" der Drucker ausgewählt und der Filter definiert werden.

Definieren Sie für welche Empfängernummer die Faxe ausgedruckt werden sollen. Es muss immer die komplette Faxempfängernummer ohne Leer- und Sonderzeichnen eingegeben werden. Sollen die Faxe für einen Bereich ausgedruckt werden, können Sie mit \* arbeiten.

Beispiel: +4981424799\*

d.h., es wird jedes Fax ausgedruckt, das mit dieser Nummer beginnt.

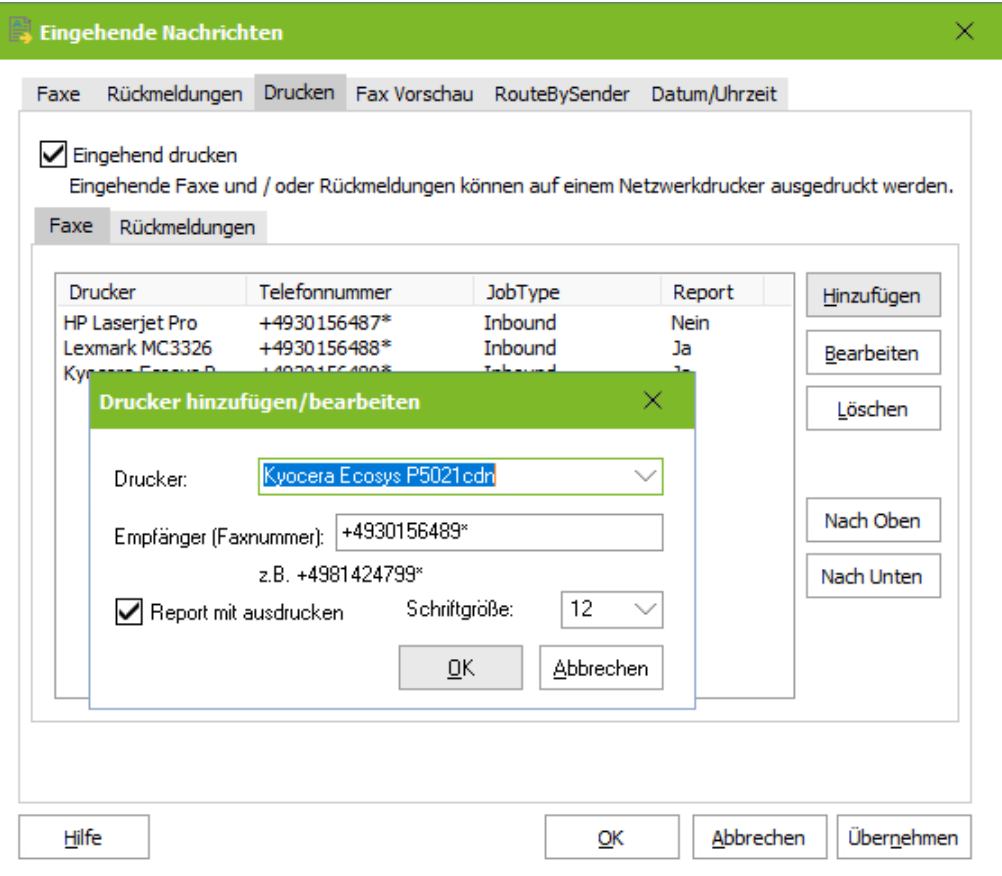

Wird nur ein \* eingegeben, wird jedes eingehende Fax ausgedruckt.

#### Die Regeln werden von oben nach unten abgearbeitet. Es ist also zwingend erforderlich, die Einträge in die richtige **Reihenfolge zu bringen. Die Bearbeitung der Regeln ist beendet, wenn der Eintrag \* erreicht ist.**

Sie können auswählen, ob eingehende Faxe mit oder ohne Report ausgedruckt werden sollen. Soll der Report (Bodytext der E-Mail, inkl. ggfs. OCR-Text) mit ausgedruckt werden, wird dieser auf einer separaten Seite gedruckt.

#### *Berichte:*

Im zweiten Teil können Sende- und "Nicht"-Versendet-Berichte ausgedruckt werden.

Sie können festlegen, für welchen Fax-**Absender** und welche Art von Bericht gedruckt werden soll.

Der Absender eines zu versendenden Faxes (= Empfänger der Rückmeldung) ist abhängig vom eingesetzten ixi-UMS Connector.

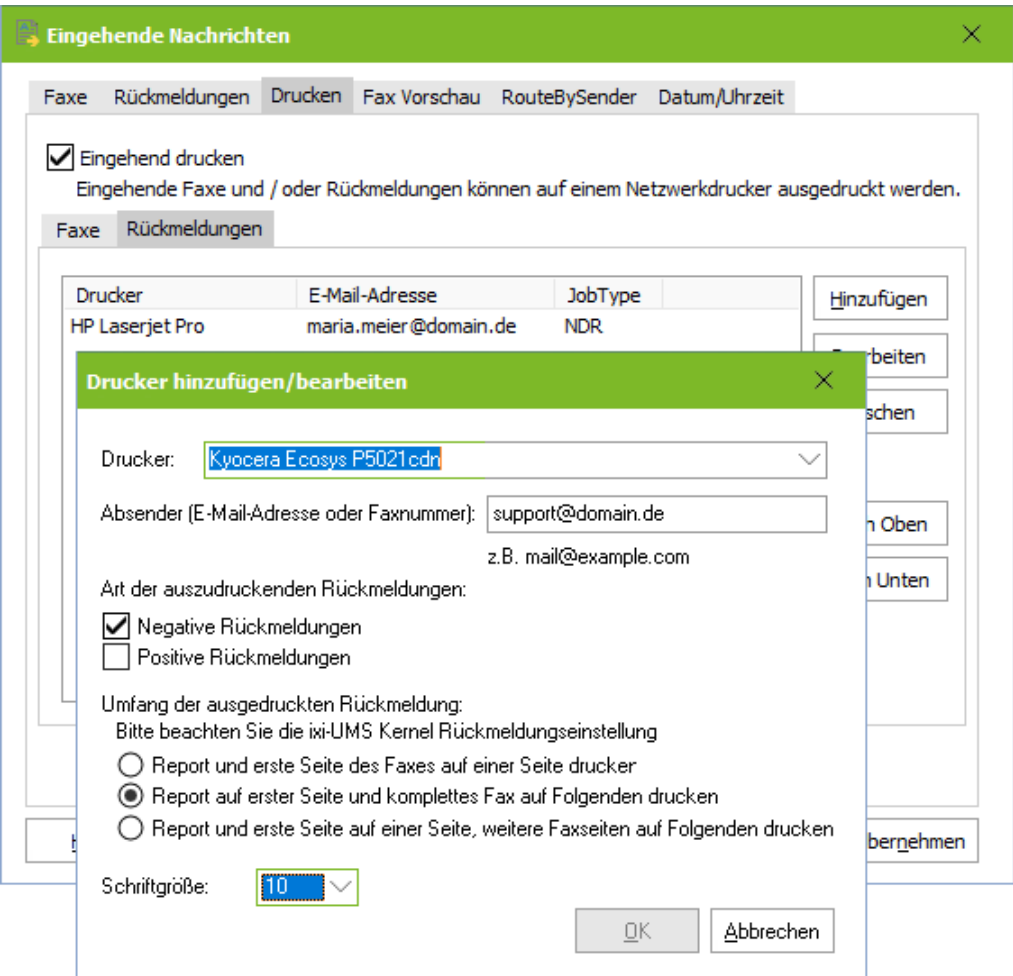

Beim *ixi-UMS Mail Server Connector* muss immer die E-Mail-Adresse angegeben werden.

Bei dem *ixi-UMS SI CON Connector* wird standardmäßig die Faxnummer des Benutzers als Absender ausgegeben. Diese muss genauso eingetragen werden, wie sie in der Rückmeldung steht. Standard: +498142479943

Der Absender eines Faxes über den *ixi-UMS FAPI Connector* ist abhängig von der Erstellung der Faxe und der Konfiguration des ixi-UMS FAPI Connector. Es kann sowohl eine E-Mail-Adresse als auch eine Faxnummer angegeben werden.

#### **Umfang des ausgedruckten Berichts**

Sind die Rückmeldungen im ixi-UMS Kernel so konfiguriert, dass das eigentliche Fax an den Report angehängt ist, kann dieses mit ausgedruckt werden.

Je nach Einstellung wird nur eine Seite oder das komplette Fax ausgedruckt.

Die Regeln werden von oben nach unten abgearbeitet. Es ist also zwingend erforderlich, die Einträge in die richtige **Reihenfolge zu bringen. Die Bearbeitung der Regeln ist beendet, wenn der Eintrag \* erreicht ist.**

#### **4.2.4 Fax Vorschau**

#### **Vorschau als PNG aktivieren**

Für diese Funktion ist ein ixi-UMS Mail Server Connector mit aktivierter Funktion "Berichte im HTML-Format erstellen" Voraussetzung.

Die eingehenden Faxe werden den Benutzern als Anhang in einer E-Mail zugestellt. Optional kann das eingehende Fax **zusätzlich** als png-Datei erstellt und in den E-Mail-Body eingebettet werden um eine "Vorschau" zu erhalten.

#### **Vorschau als Text aktivieren**

Eingehenden Faxe können als OCR Text dargestellt werden. Es kann festgelegt werden ob der OCR-Text als Mailtext oder als Anhang im PDF-Format beim Benutzer ankommen soll.

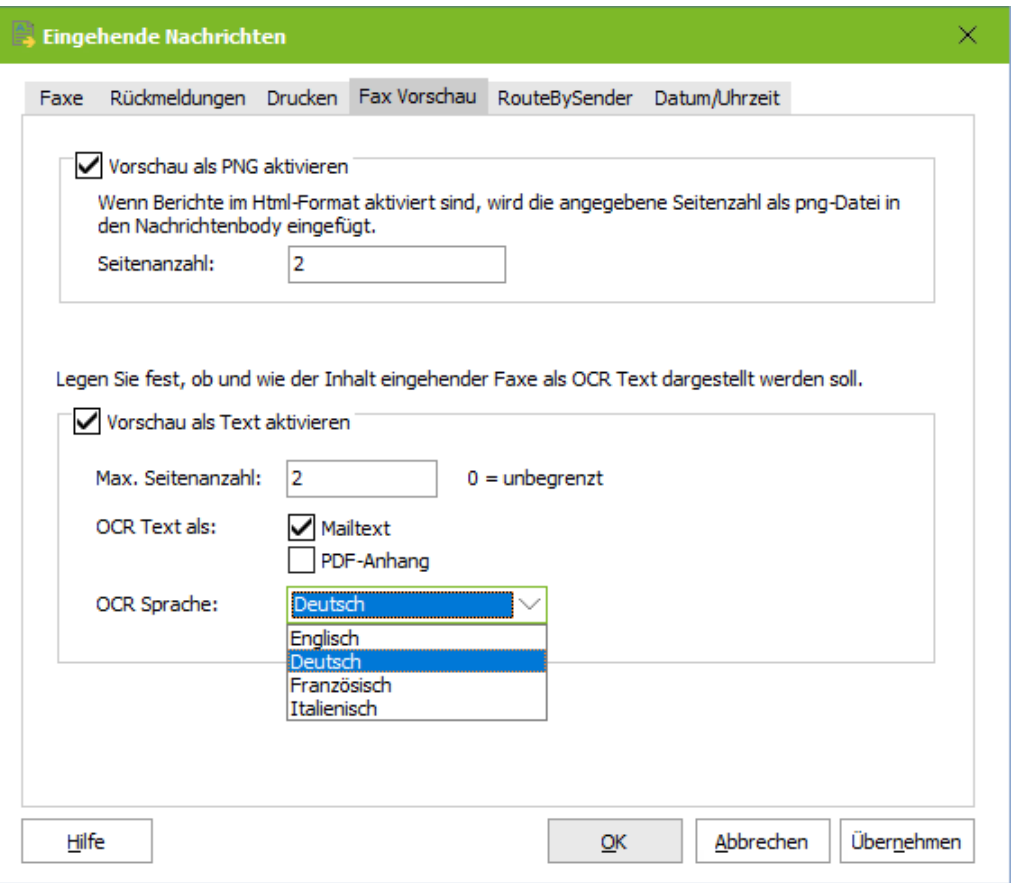

Die **max. Seitenanzahl** sollte nicht zu hoch gewählt werden, da der Vorgang sehr viel CPU Last verursacht. Soll nur eine Vorschau in der Em-Mail verfügbar sein, reicht die erste Seite.

Unter **OCR Text als** kann festgelegt werden, ob der Text in den Mailbody und/oder als PDF-Anhang erstellt werden soll.

Beachten Sie, dass beim Abhören der Faxnachrichten via ixi-UMS Voice-Mail Server nur der E-Mail Text vorgelesen werden kann.

Die **OCR Sprache** sollte der Sprache entsprechen, in der die Faxnachrichten überwiegend empfangen werden.

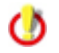

Standardmäßig wird der OCR-Text im "nur-Text"-Format in den Mailbody eingefügt. Ist im ixi-UMS Kernel die Option "Berichte im HTML-Format" aktiviert und eingerichtet, können Form und Schrift geändert werden.

#### **4.2.5 RouteBySender**

Bei **eingehenden** UMS-Nachrichten wird eine LDAP-Abfrage nach dem Absender (mail from:) durchgeführt. Wird der Absender gefunden, wird das festgelegte Feld ausgelesen und als Empfänger der UMS-Nachricht eingetragen.

#### 4.2.5.1 Allgemein

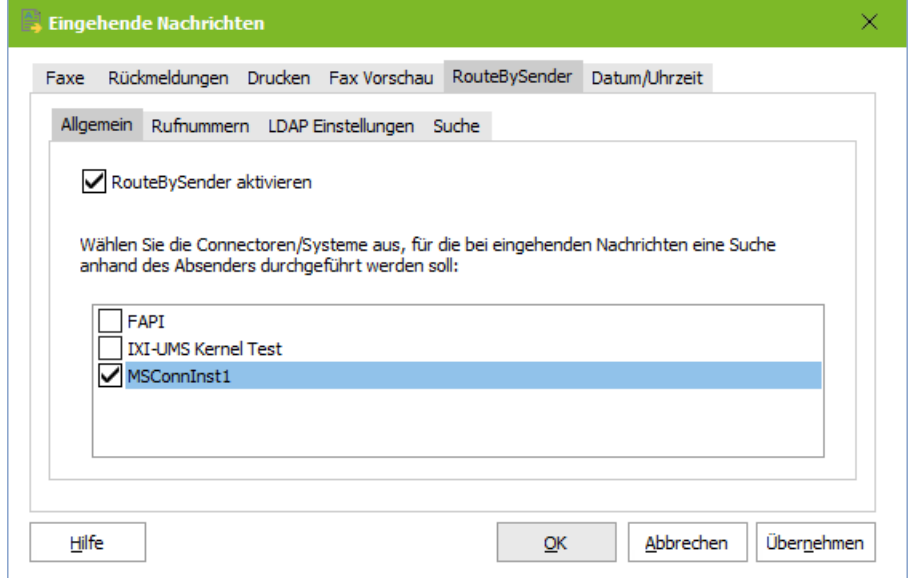

Als Erstes muss festgelegt werden, für welche ixi-UMS Connectoren (und damit für welches System) die LDAP-Suche durchgeführt werden soll.

#### 4.2.5.2 Rufnummern

Es muss festgelegt werden, ob nur bei Nachrichten an eine bestimmte Empfängernummer oder bei Faxen an einen bestimmten Bereich die LDAP-Suche durchgeführt werden soll.

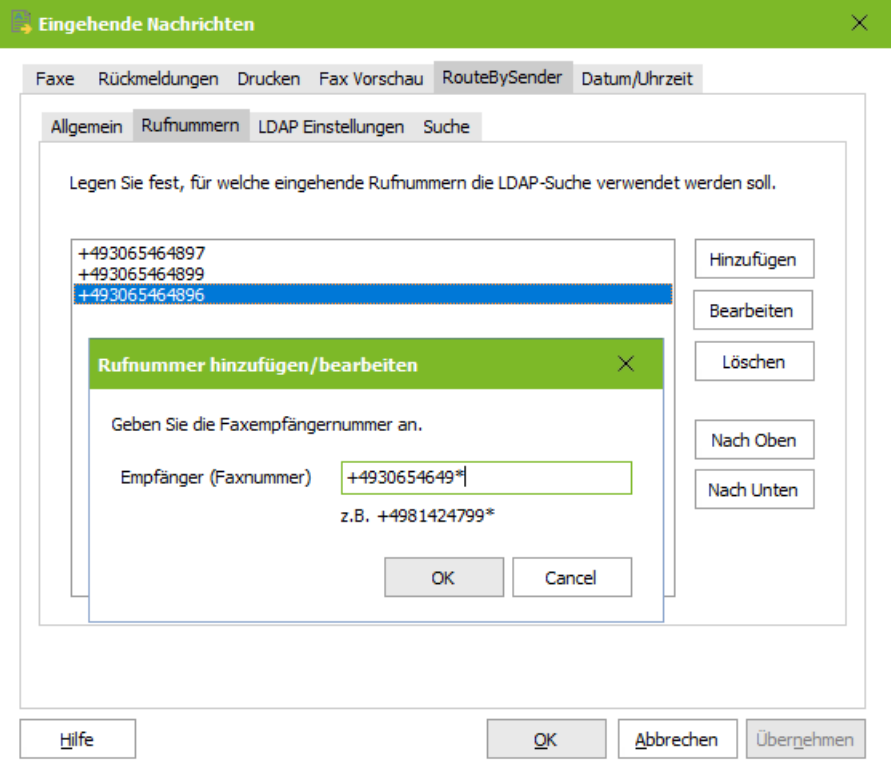

Es muss immer die Faxempfängernummer ohne Leer- und Sonderzeichnen eingegeben werden.

Soll die LDAP-Suche für einen Rufnummernbereich durchgeführt werden, können Sie mit \* arbeiten. Beispiel:

+4981424799\*

.

d.h. es wird für jedes Fax, das mit dieser Nummer beginnt, eine LDAP-Suche durchgeführt.

Wird nur ein \* eingegeben, wird für jedes eingehende Fax die LDAP-Suche durchgeführt und das Fax wird aufgrund des Absenders zugestellt.

Die Regeln werden von oben nach unten abgearbeitet. Es ist also zwingend erforderlich, die Einträge in die richtige **Reihenfolge zu bringen. Die Bearbeitung der Regeln ist beendet, wenn der Eintrag \* erreicht ist.**

#### 4.2.5.3 LDAP Einstellungen

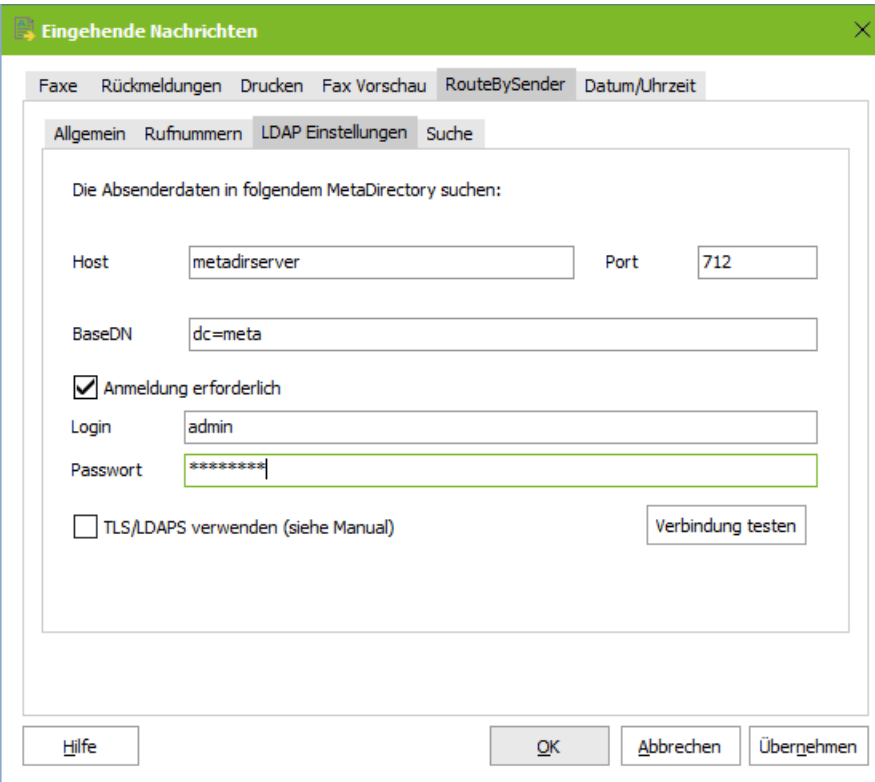

Es müssen die Verbindungsdaten zum MetaDirectory eingegeben werden. Die MetaDirectory Datenbank kann auf dem UM-Server oder auf einem anderen Server installiert sein.

Ist ein estos MetaDirectory im Einsatz muss als Base DN angegeben werden:

DC=meta

.

#### **Anmeldung erforderlich**

Optional können Benutzer und Passwort für die Anmeldung an dem MetaDirectory mitgegeben werden. Das ist erforderlich wenn das estos MetaDirectory mit aktivierter Benutzerverwaltung im Einsatz ist.

#### **TLS/LDAPS verwenden**

Soll die Verbindung mittels TLS/LDAPS aufgebaut werden, muss das entsprechende Zertifikat im Rechner verfügbar sein. Beachten Sie die Hinweise im ixi-UMS Kernel unter "Zusatzinformatioen - Zertifikate.

#### 4.2.5.4 Suche

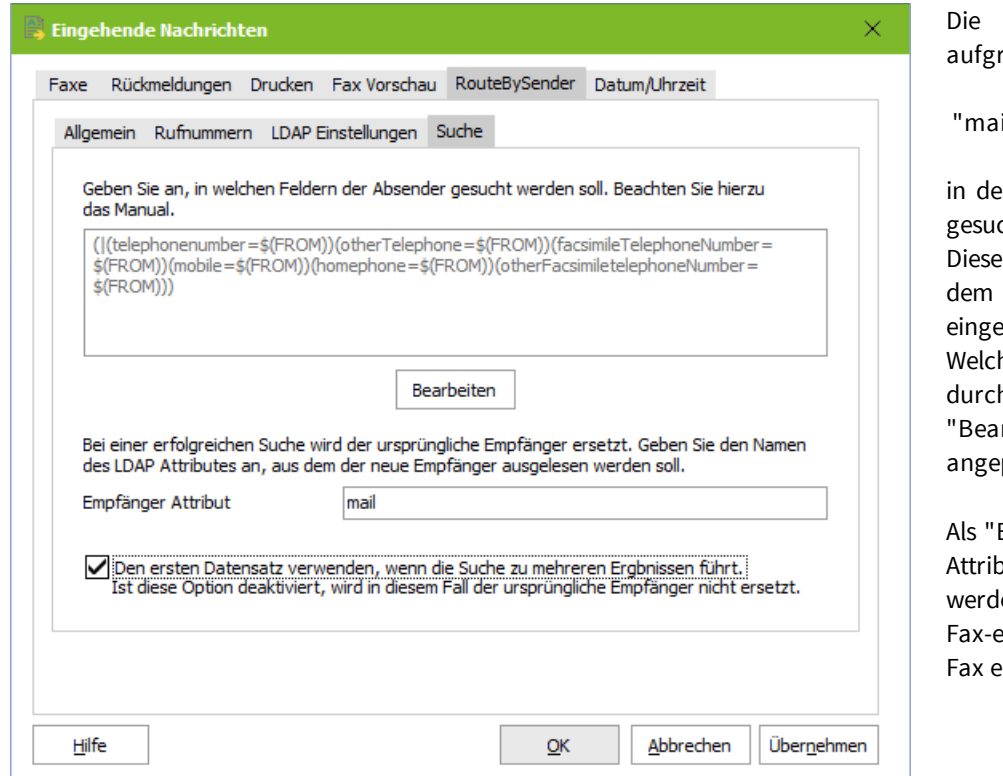

Absendernummer wird und des Headerfeldes

il from"

er eingehenden UMS-Nachricht cht.

Absendernummer muss in genutzten MetaDirectory tragen sein.

ne Felder nach dieser Nummer nsucht werden, kann über rbeiten" entsprechend passt werden.

Empfänger Attribut" muss das out im MetaDir angegeben en, das die E-Mail-Adresse des empfängers enthält, der das erhalten soll.

#### **Den ersten Datensatz verwenden...:**

Standardmäßig wird der neue Faxempfänger nur eingetragen, wenn es nur ein Suchergebnis gibt. Alternativ kann die E-Mail-Adresse aus dem ersten gefundenen Datensatz eingetragen werden.

#### **4.2.6 Datum/Uhrzeit**

Die Option **Empfangsdatum auf jede Seite drucken** ist nur in Verbindung mit der XCAPI verfügbar. Außerdem müssen folgende Einstellungen für "Faxe" eingestellt sein:

- · eingehende Faxe im "PDF-Format" oder "PDF+Tif-Format" zustellen.
- · Report bei eingehenden Faxen in das PDF aufnehmen muss deaktiviert sein.

Werden die benötigten Informationen von der CAPI an den ixi-UMS Kernel übergeben, können diese auf jede eingegangene Seite gedruckt werden.

In der *Standardeinstellung* wird diese Option für alle eingehenden Faxe und alle Benutzer aktiv.

Die einzelnen Faxseiten werden dabei um ein Minimum verkleinert. Der Text für den Aufdruck kann festgelegt werden.

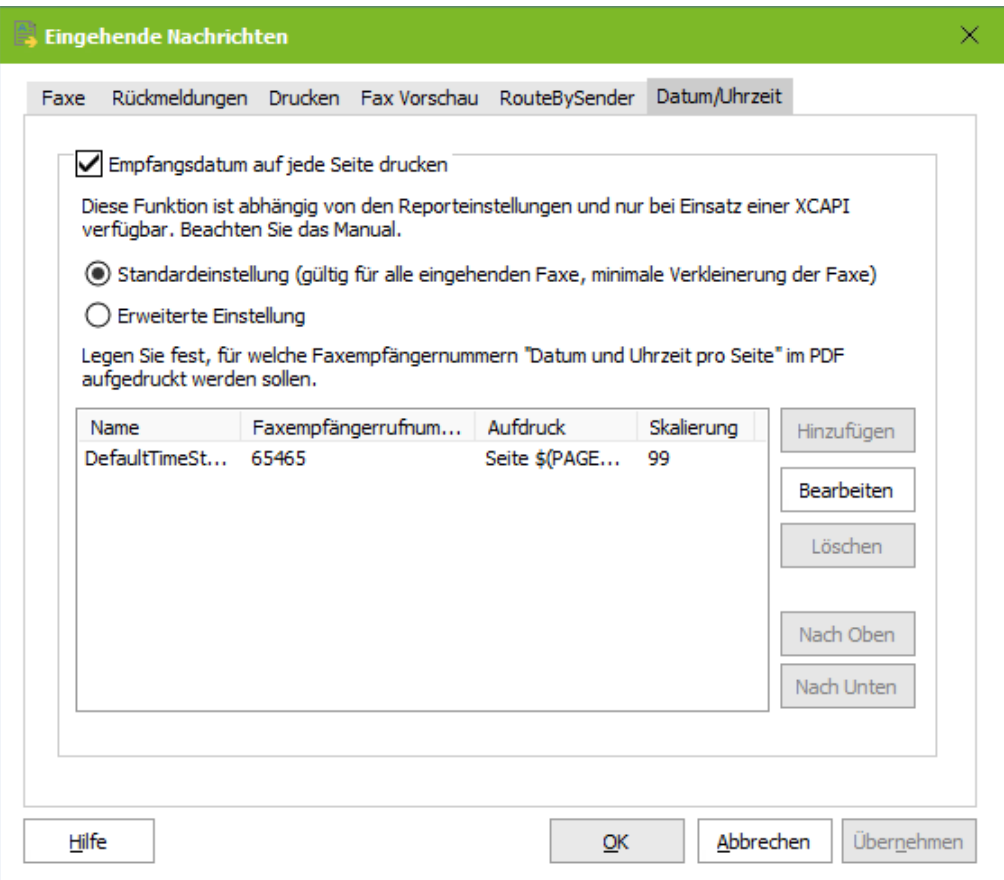

Ist die Option *Erweiterte Einstellung* ausgewählt können Einträge mit eigenen Definitionen hinzugefügt oder gelöscht werden.

#### **Name:**

Es muss ein frei wählbarer Name angegeben werden.

#### **Größe der Faxseite:**

Der Aufdruck wird unter die eigentliche Faxseite gedruckt. Das Fax muss daher etwas verkleinert werden.

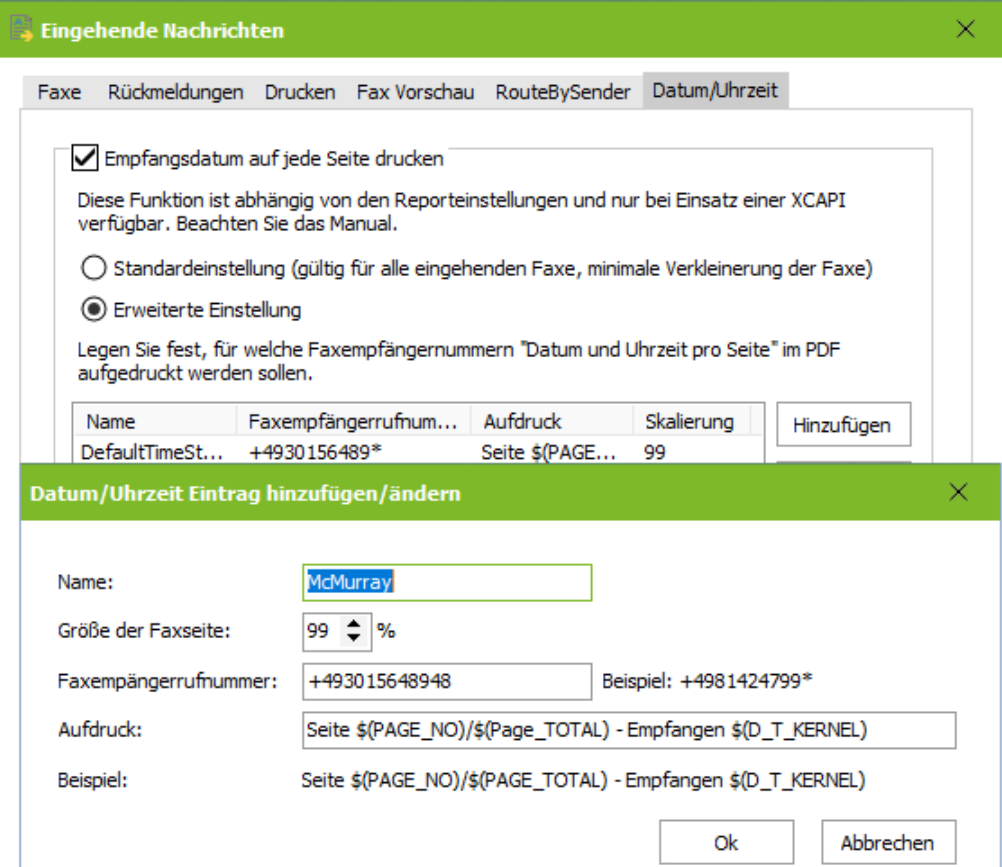

#### **Faxempfängernummer**:

Definieren Sie, für welche Empfängernummer Datum und Uhrzeit auf die Seiten des Faxes aufgedruckt werden sollen. Es muss immer die komplette Faxempfängernummer ohne Leer- und Sonderzeichnen eingegeben werden.

Sollen die Faxe für einen Bereich ausgedruckt werden, können Sie mit \* arbeiten. Beispiel: +4981424799\* d.h., die Angabe wird auf jedes Fax aufgedruckt, das mit dieser Nummer beginnt.

Die Regeln werden von oben nach unten abgearbeitet. Es ist also zwingend erforderlich, die Einträge in die richtige **Reihenfolge zu bringen. Die Bearbeitung der Regeln ist beendet, wenn der Eintrag \* erreicht ist.**

# **4.3 Ausgehende Nachrichten**

Hier können einige Einstellungen für das Rendering durch den Render Connector festgelegt werden. Beachten Sie hierzu die Voraussetzungen für das Rendering im ixi-UMS Kernel Manual und die ggfs. vorhandenen Hinweise in den "Zusatzinformationen" zu der von Ihnen eingesetzten Software.

#### **4.3.1 Ausgehende Faxe**

Es kann festgelegt werden, wieviele Seiten ein Fax maximal haben darf. Wird die Seitenanzahl überschritten, wird das Fax nicht verarbeitet und der Benutzer erhält eine entsprechende Meldung im Mailclient. Die Seitananzahl lässt sich bei den Benutzereinstellungen individuell **ändern**.

#### **Nachfolgend angegebene Dateiendungen:**

Es kann festgelegt werden, welche Dateiendungen "zum Versand zugelassen" sind oder "zurück gesendet" werden. Empfohlen ist hier die Festlegung "zum Versand zugelassen".

#### **Beispiel:** Microsoft Word ist **nicht** als Rendersoftware installiert.

Ist hier z.B. die Dateiendung DOCX nicht eingetragen und ein Benutzer versucht eine DOCX-Datei zu versenden, erhält er die Rückmeldung, dass die Datei **nicht erlaubt** ist.

Ist die Dateiendung DOCX eingetragen, versucht der Render Connector, die Datei zu verarbeiten. Der Benutzer erhält dann die Information, dass die Datei **nicht verarbeitet werden** konnte.

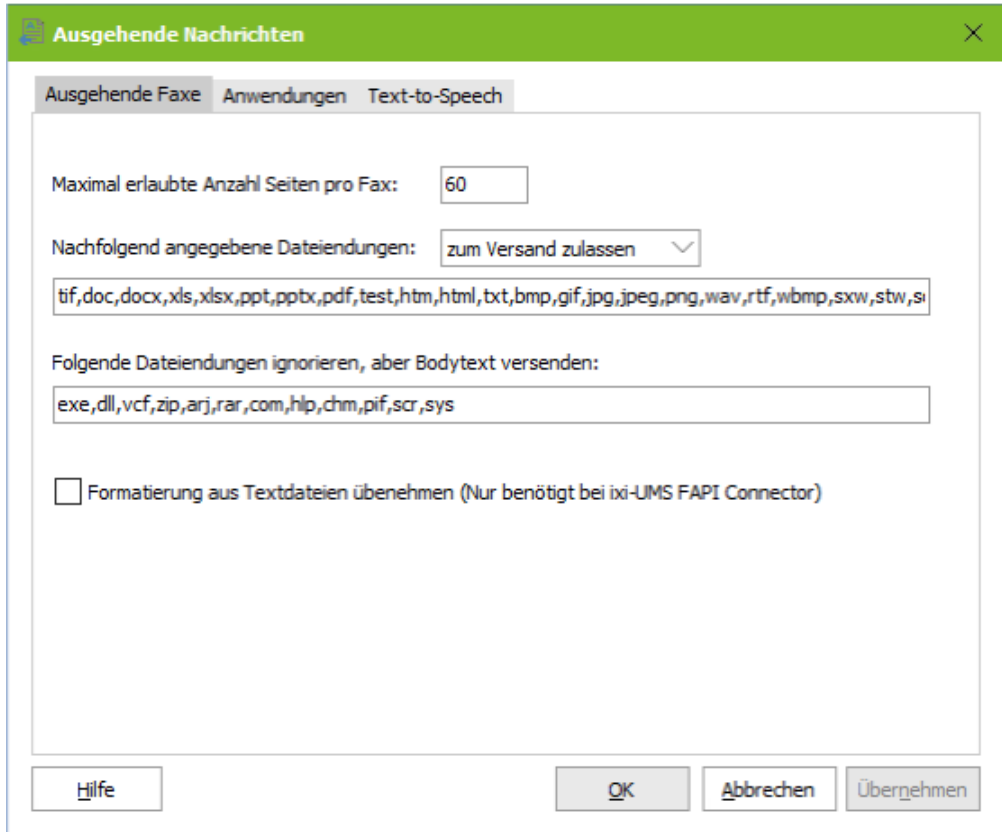

#### **Folgende Dateiendungen ignorieren, Bodytext aber versenden:**

Anhänge mit den hier aufgeführten Dateiendungen werden aus den Faxen gelöscht. Der eigentliche Mailtext wird aber per Fax versendet.

#### **Formatierung aus Textdateien übernehmen:**

Dieser Haken muss gesetzt werden, wenn ein ixi-UMS FAPI Connector im Einsatz ist und TXT-Dateien als Anhang oder im Body versendet werden. Wird dieses Feature nicht aktiviert, können Tabellen und Leerzeichen nicht richtig umgesetzt werden.

Beachten Sie auch die Informationen unter "Cover".

### **4.3.2 Anwendungen**

Hier müssen die für das Rendern benötigte Anwendungen konfiguriert bzw angegeben werden.

Unter **PDF Render Anwendung** muss festgelegt werden, welche Anwendung zum Rendern von PDF-Anhängen genutzt werden soll.

- · Das ixi-UMS Integrated PDF Rendering ist kostenpflichtig und wird mit der Lizenz im ixi-UMS Kernel freigeschaltet. Das Tool kann auch ohne gültige Lizenz genutzt werden. Allerdings wird dann ein "Demo"-Wasserzeichen auf jede Seite eingefügt.
- · Standardmäßig wird die installierte Software zum Drucken von PDF Anhängen genutzt. Dabei wird der Anwendung die Datei über den "PrintTo" Aufruf übergeben.
- · Wird eine befehlszeilenorientierte Software zum Drucken von PDF Anhängen eingesetzt, muss hier der Aufruf angegeben werden. Zu beachten ist dabei, dass die Parameter für die Übergabe, den Drucker und ggfs. weitere Informationen mit angegeben werden müssen. Diese Details entnehmen Sie bitte der Anleitung der jeweiligen PDF-Software.

Ist die Option aktiviert, können ggfs. im ...\RConn\tmp\<Connector>\out durch das Drucken entstehende leere Ordner automatisch gelöscht werden. Diese Option ist für die Verwendung von "PDF Printer Shell" der Firma PDF Tools empfohlen.

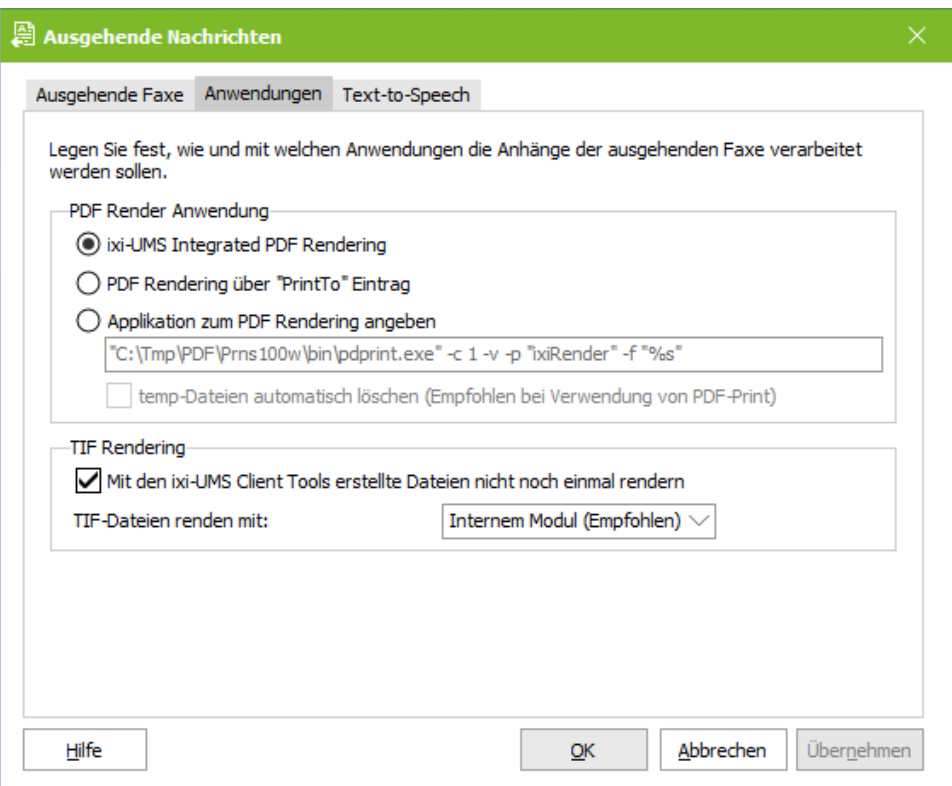

#### **TIF Rendering:**

#### *Mit den Client Tools erstellte Dateien nicht noch einmal rendern*:

Da die mit den ixi-UMS Client Tools erstellten TIF-Dateien schon im richtigen Format sind, müssen diese nicht noch einmal verarbeitet werden. Eine ggfs. hinterlegte Layout- Datei wird aber trotzdem hinzugefügt.

#### *TIF-Dateien rendern mit:*

Abhängig von der Erstellung der TIF-Dateien (scannen, Screenshots, bearbeitete TIF) kann es zu Problemem beim Drucken kommen. In diesem Fall kann der Render Connector so eingestellt werden, dass er auch die "PrintTo" Methode verwendet und somit die installierte Software zum Drucken genutzt wird.

#### **4.3.3 Text-to-Speech**

Eine "Text to Speech Engine" wandelt Text in Audio-Dateien um. Die Funktion "TTS" (Text-to-Speech) wird benötigt:

- · um Textnachrichten zu versenden, welche dem angerufenen Teilnehmer vorgelesen werden.
- · zum Abhören von E-Mails und Faxen (OCR wird benötigt) mit dem ixi-UMS Voice-Mail Server

**Hinweis**: Bei verteilten Installationen lesen Sie bitte im ixi-UMS Voice-Mail Server Manual die Zusatzinformation: verteilte Installationen

Hier wird die TTS-Engine für die Umwandlung einer versendeten Textnachricht in eine WAV-Datei eingerichtet. Die TTS-Funktion für den Abruf von Nachrichten per Telefon muss im ixi-UMS Voice-Mail Server konfiguriert werden.

Ob und für welche **Schnittstelle** (SAPI5, MS Speech Platform) ein Sprecher verfügbar ist wird hinter der Auswahl angezeigt.

Nach Auswahl der Schnittstelle kann der gewünschte Sprecher / die gewünschte TTS-Engine ausgewählt werden.

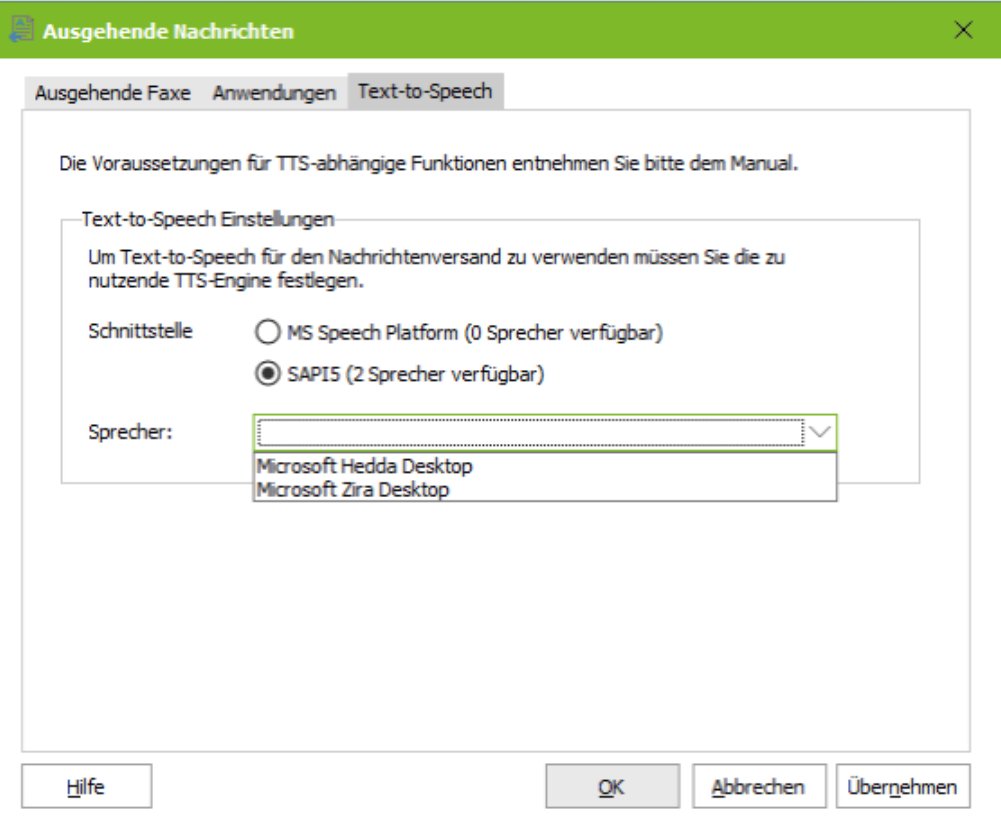

Die hier festgelegte Schnittstelle ist für alle ixi-UMS Komponenten auf diesem Server gültig. Wird diese geändert, Ø müssen auch die anderen Komponenten (. z.B. ixi-UMS Voice-Mail Server) umgestellt werden.

Abhängig vom Betriebssystem und Sprache das Betriebssystems sind von Microsoft schon TTS-Engine mitgeliefert. Mit ixi-Framework werden TTS-Engines von Microsoft in verschiedenen Sprachen für die Microsoft Speech Plattform mitgeliefert und können installiert werden.

## **4.4 Coverpages**

Bitte beachten Sie, dass die Coverpages als HTML-Dateien im Format "UTF-8" vorliegen müssen. Wie die Dateien geändert werden müssen, wird in den Zusatzinformationen erklärt.

#### **4.4.1 Allgemein**

Hier wird festgelegt, wie mit Deckblättern und dem Mailbody verfahren werden soll.

Die "Coverpage" (Deckblatt) muss als HTML Datei hinterlegt werden. Sehen Sie hierzu auch die Zusatzinformation "Erstellung einer Coverpage"".

Werden Faxe über einen ixi-UMS FAPI Connector im ASCII-Format versendet, kann eine spezielle fax.htm erforderlich sein, in der die Schriftgröße vorgegeben ist. Ist dies der Fall, muss in der zuständigen Instanz des ixi-UMS FAPI Connectors oder jedem ausgehenden Fax der entsprechende Ordner angegeben werden. Ein Beispielordner ist bei der Installation erstellt worden.

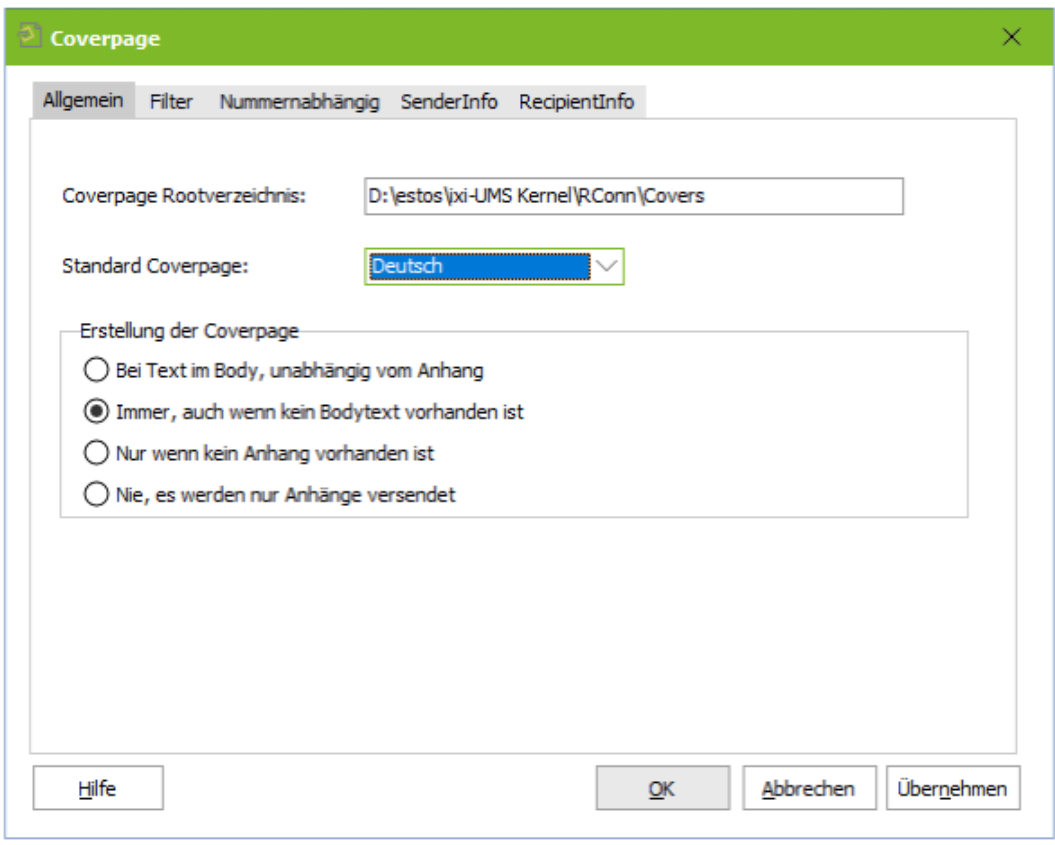

Das **Coverpage Rootverzeichnis** ist standardmäßig im Render Connector abgelegt. Wird das Verzeichnis verlegt, achten Sie bitte darauf, dass die Zugriffszeiten nicht zu lang sind.

Die **Standard Coverpage** wird immer dann eingesetzt, wenn in der ausgehenden Nachricht keine andere angegeben ist oder für die ausgehende Nachricht keine Zuordnung unter "Coverpage - Empfänger Zuordnung" eingetragen ist.

#### **Erstellung der Coverpage**

Standardmäßig wird *Bei Text im Body...* ein Deckblatt nur generiert, wenn im Mailbody Text eingetragen ist (unabhängig davon, ob ein Anhang vorhanden ist oder nicht).

Dieses Verhalten kann geändert werden in:

*Immer, auch wenn kein Body...* es wird bei allen Faxen (auch bei Faxen ohne Bodytext) ein Deckblatt generiert. *Nur wenn kein Anhang...* es wird nur ein Deckblatt generiert, wenn Bodytext vorhanden ist, aber kein Anhang. *Nie, es werden nur...* der Bodytext niemals versendet.

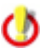

Wird "Nie.." gewählt und ein Benutzer versendet nur einen Bodytext, wird eine Fehlermeldung erstellt.

#### **4.4.2 Filter**

Abhängig vom eingesetzten Mailclient und dessen Konfiguration kann es vorkommen, dass immer eine leere Seite (Deckblatt) generiert wird, auch wenn nur ein Anhang an der Mail hängt. Ursache hierfür sind in dem Mailbody "unsichtbare Zeichen" oder - durch Übergabe von Dateien an den E-Mail Client - eingefügte Zeichenfolgen.

Der **Filter für Bodytext** filtert sämtlichen Text zwischen dem eingegebenen Start- und dem darauffolgenden Endtag.

Sollte dieses Problem auftreten, lesen Sie in den Zusatzinformationen den Artikel "Bestimmung nicht sichtbarer Zeichen" in den Zusatzinformationen.

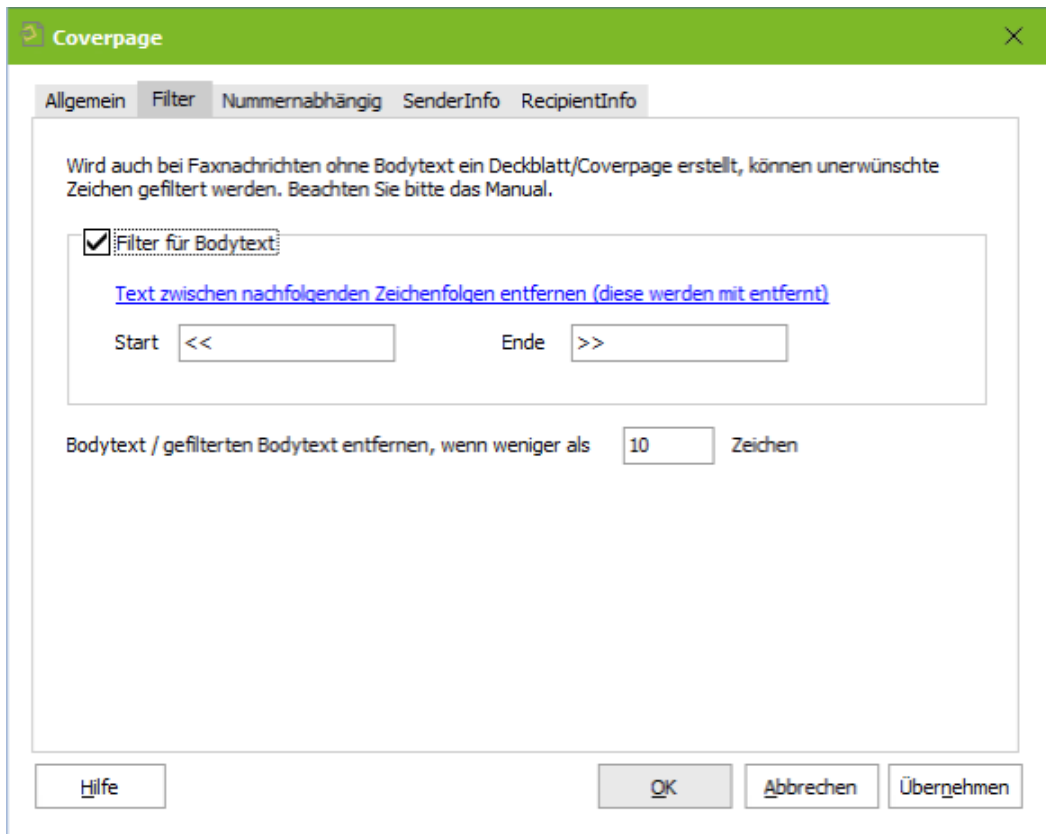

Die Angabe für "**Anzahl Zeichen**" greift nur, wenn das zu versendende Fax einen Anhang hat.

#### **Hinweis:**

Ist der Bodytext-Anteil (inkl. HTML-Angaben aus Outlook) größer als 5KB, wird der Bodytext nicht mehr nach "Anzahl Zeichen" gefiltert.

#### Einstellungen oben:

Es werden erst alle Zeichen zwischen << und >> entfernt. Sind dann noch mehr als 10 Zeichen im Bodytext enthalten, wird ein Deckblatt erstellt. Bei weniger als 10 Zeichen werden diese Zeichen gelöscht und nur die Anhänge versendet.

### **4.4.3 Nummernabhängig**

Abhängig von der Empfängernummer kann eine Coverpage festgelegt werden.

Beachten Sie hierbei, dass die Faxempfängernummer nicht in ein einheitliches Format umgewandelt wird. Lediglich Adressierungen mit 00 werden in + gewandelt. Beispiel: 00498142479940 wird +49 8142479940

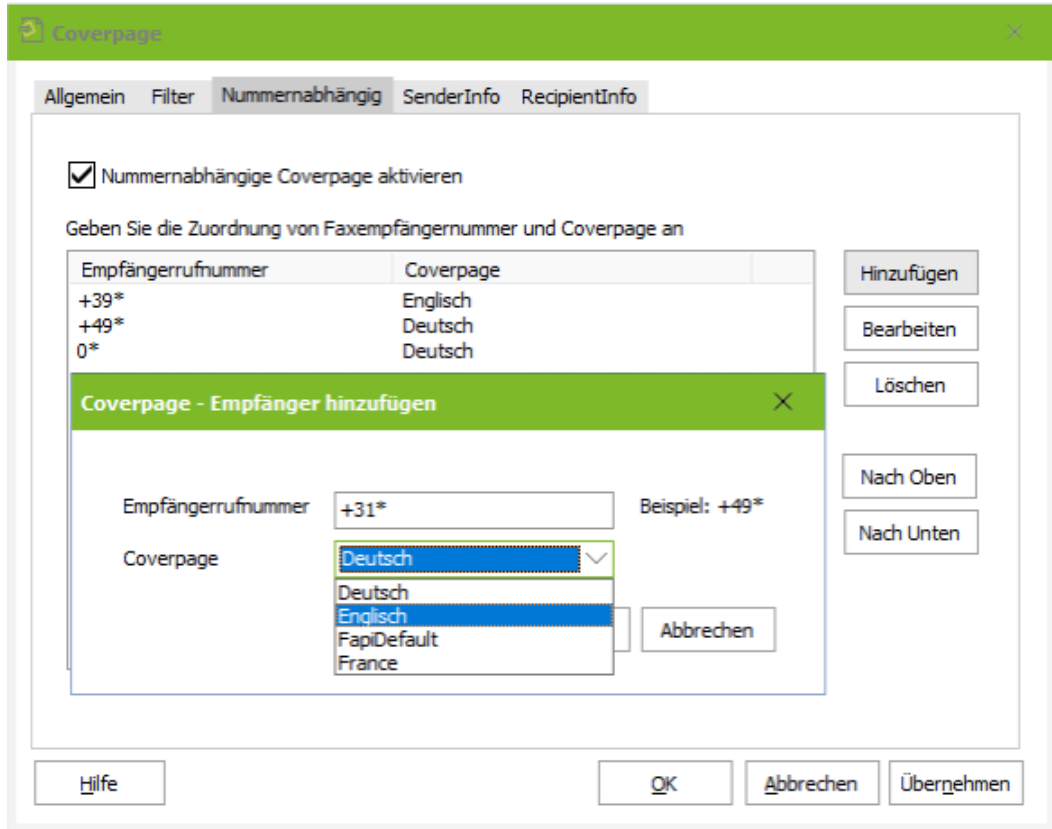

Die Zuordnung wird **nicht** angewendet, wenn

- · beim Benutzer in der ixi-UMS Konfiguration eine Coverpage hinterlegt ist
- · über den ixi-UMS FAPI Connector oder ixi-UMS SI CON Connector eine Coverpage angegeben wird
- · der Benutzer über die Adresszeile eine Coverpage vorgibt.

#### **4.4.4 SenderInfo**

Bei ausgehenden Faxnachrichten über einen ixi-UMS FAPI Connector oder ixi-UMS SI CON Connector wird eine LDAP-Abfrage nach dem Absender (mail from:) durchgeführt. Wird der Absender gefunden, werden die definierten Felder ausgelesen und für die Coverpage zur VerfügungCoverpage zur Verfügung gestellt.

Der Absender wird in den LDAP-Feldern "E-Mail-Adressen", "Faxnummer" und "Faxnummer Andere" gesucht.

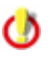

Der Wert im LDAP muss exakt so eingetragen sein, wie er im "mail from"-Feld im TMP-File der ausgehenden Nachricht steht.

Ø

Ist eines der Headerfelder schon durch den ixi-UMS Connector bzw. den Job gefüllt, werden diese per Default nicht überschrieben.

#### 4.4.4.1 Allgemein

Ob eine Suche nach den Absenderinformationen durchgeführt wird, ist abhängig vom System, aus dem die Faxnachrichten gesendet werden. Wählen Sie die Connectoren/Systeme aus, für die bei ausgehenden Faxnachrichten eine LDAP-Suche durchgeführt werden soll.

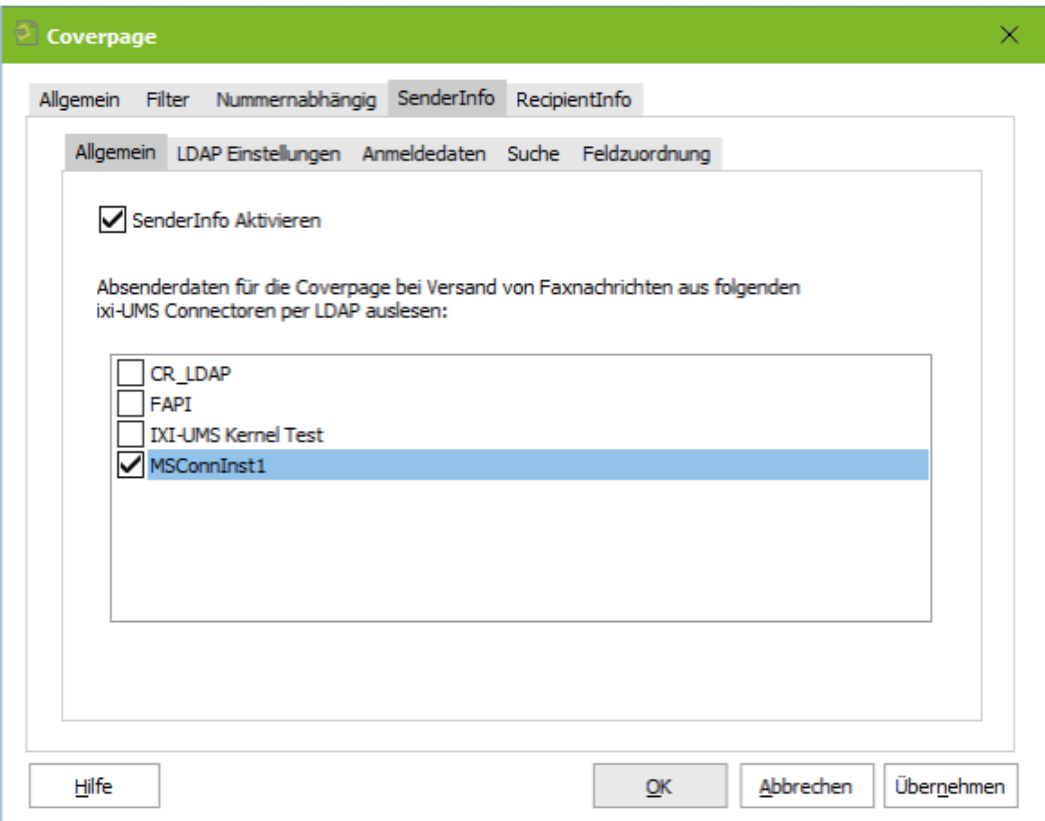

#### 4.4.4.2 LDAP Einstellungen

Unter "**LDAP Einstellungen**" müssen die Verbindungsdaten eingegeben werden. Es sollten die Verbindungsdaten von einem der installierten ixi-UMS Mail Server Connector Instanzen übernommen werden. Für diese Funktion ist nur ein "lesender" Zugriff auf die Datenbank erforderlich.

Weichen die Verbindungsdaten von den Einstellungen des installierten ixi-UMS Mail Server Connectors ab oder ist nur ein ixi-UMS Connector OHNE LDAP-Verbindung installiert, z.B.

- ixi-UMS FAPI Connector

- ixi-UMS SI CON Connector,

können die LDAP Verbindungsdaten individuell eingegeben werden.

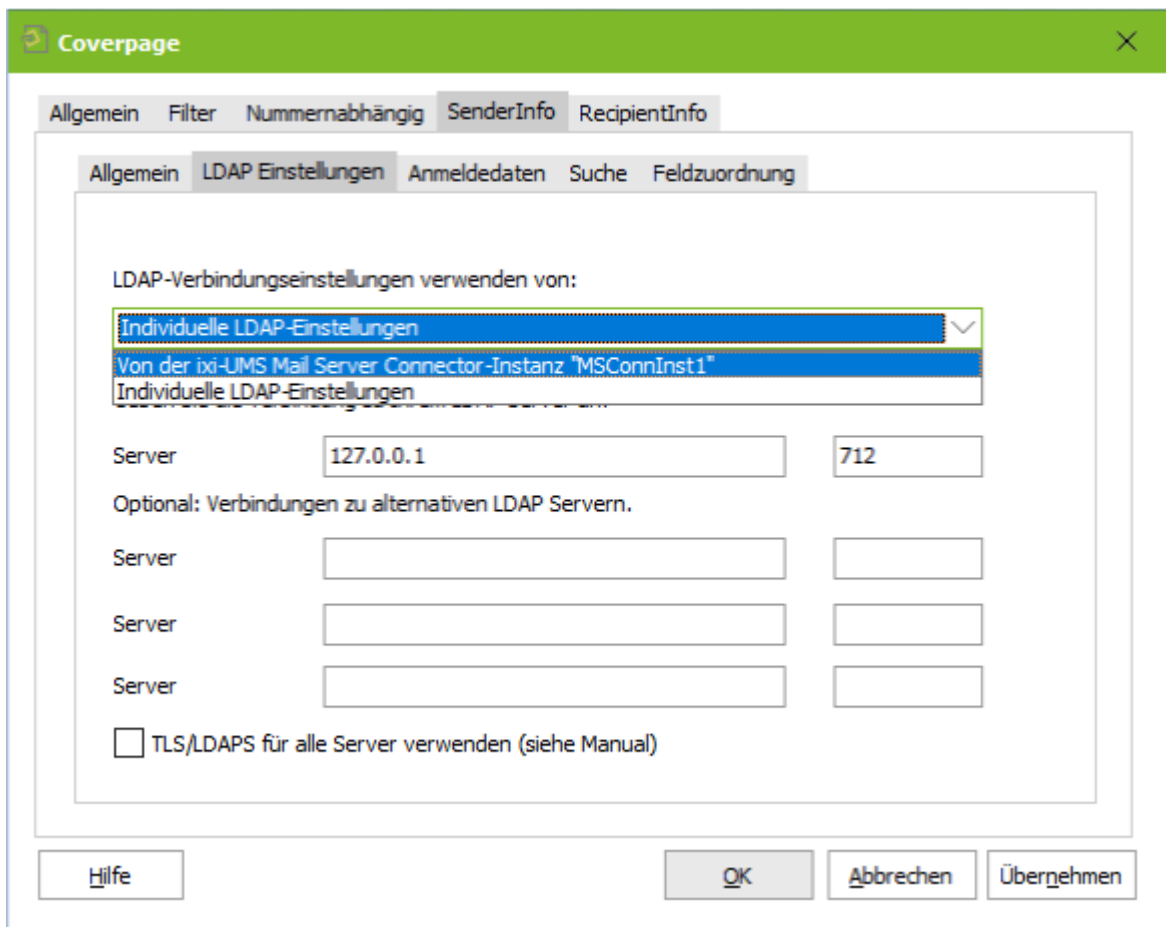

Optional können weitere Server angegeben werden. Ist der erste Server nicht erreichbar, werden die alternativen Server genutzt.

Alle Server müssen Domänencontroller / LDAP-Datenbank Server der selben Domäne auf der selben Ebene sein.

#### **TLS/LDAPS verwenden**

Soll die Verbindung mittels TLS/LDAPS aufgebaut werden, muss das entsprechende Zertifikat im Rechner verfügbar sein. Beachten Sie die Hinweise im ixi-UMS Kernel Manual unter "Zusatzinformatioen - Zertifikate.

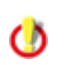

Im MultiSite Betrieb ist dieses Feature nur pro ixi-UMS Render Connector und nicht pro Standort verfügbar. Werden mehrere LDAP-Datenbanken genutzt, müssten die benötigten Daten in einer zentralen LDAP-Datenbak zusammen gefasst werden. zB Meta Directory

#### 4.4.4.3 Anmeldedaten

Geben Sie hier den Text ein. Diese Einstellungen können nur geändert werden, wenn unter "LDAP Einstellungen" der Punkt "individuelle LDAP Einstellungen" gewählt wurde. Ansonsten werden die Daten aus der angegebenen Instanz des ixi-UMS Mail Server Connectors übernommen.

Für die Suche nach den Benutzerdaten muss eine Anmeldung am LDAP-Server stattfinden und festgelegt werden. Mit dem hier angegeben Account wird die Abfrage auf die LDAP Datenbank durchgeführt. Es ist nur ein "lesender" Zugriff erforderlich.

Base DN, Benutzer DN und Passwort für diesen Benutzer entnehmen Sie bitte der Konfiguration Ihres LDAP Servers.

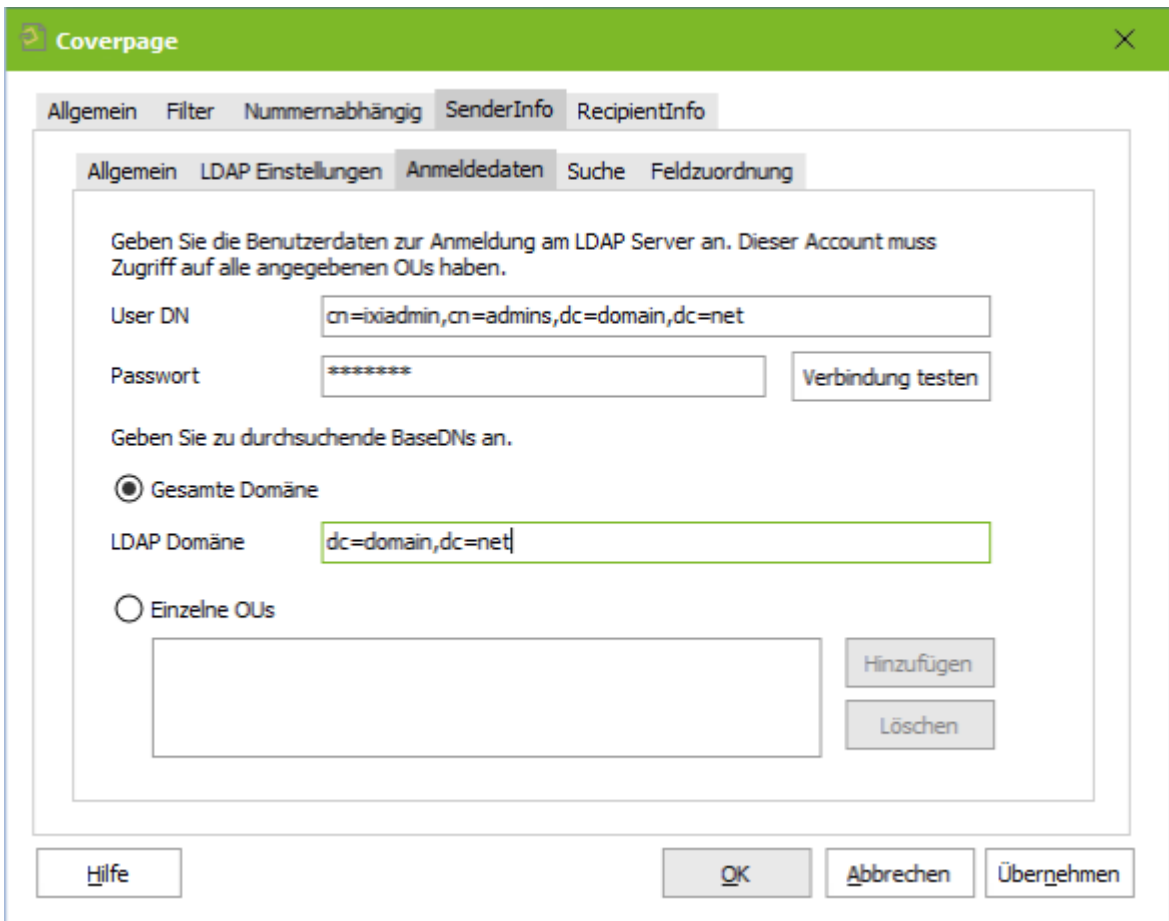

Die LDAP-Abfrage kann auf alle OUs innerhalb einer Domäne durchgeführt werden.

Wenn Sie die Suche auf einzelne OUs beschränken möchten, klicken Sie bitte auf "Hinzufügen" und geben Sie den vollständigen Base DN an. Es können beliebig viele DNs angegeben werden.

#### 4.4.4.4 Suche

Die Informationen für die Coverpage werden auf Grund des Headerfeldes "mail from" in der ausgehenden Faxnachricht gesucht. Dieser Absender muss in der genutzten LDAP-Datenbank eingetragen sein.

Bei Faxen aus einem SAP-System handelt es sich hier immer um die Faxnummer, bei Faxnachrichten über einenixi-UMS FAPI Connector kann es auch eine E-Mail Adresse sein.

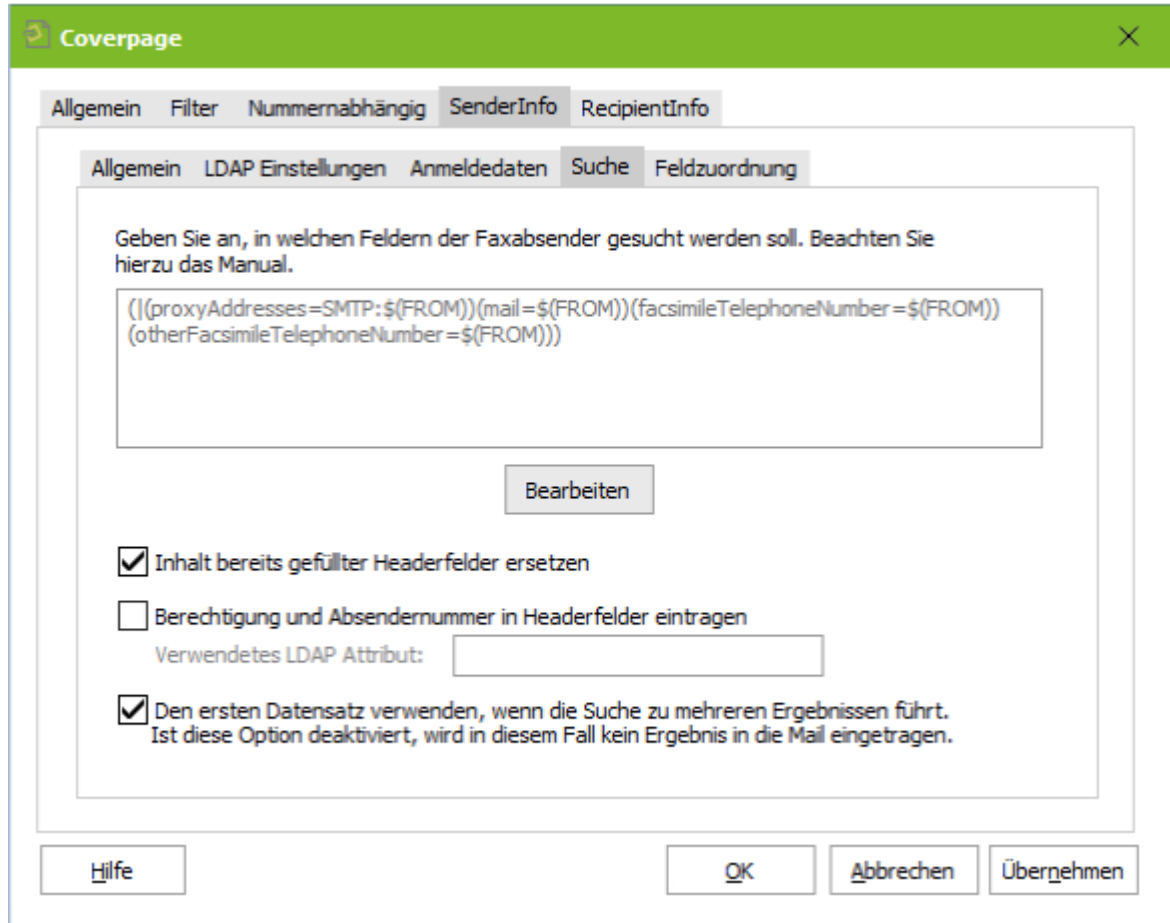

Die Suche kann über "Bearbeiten" entsprechend angepasst werden.

#### **Inhalt bereits gefüllter Headerfelder ersetzen:**

Wird aus dem System auch nur ein Feld mit Informationen für die Coverpage übergeben, werden keine Daten aus der LDAP-Datenbank ausgelesen. Wenn Sie dieses Verhalten ändern, beachten Sie bitte, dass das für alle ausgewählten Systeme gilt.

#### **Berechtigung und Absendernummer ...:**

Optional kann auch die "ixi-UMS Absenderangabe" (Berechtigung, Absender-ID, etc.) zusätzlich aus dem LDAP-Verzeichnis ausgelesen und in die ausgehende UMS-Nachricht eingetragen werden.

#### **Den ersten Datensatz verwenden...:**

Standardmäßig werden die Absenderinformationen nur eingetragen, wenn es nur ein Suchergebnis gibt. Alternativ können die Daten aus dem ersten gefundenen Datensatz eingetragen werden.

# 4.4.4.5 Feldzuordnung

Geben Sie die LDAP-Attribute an, aus denen die Absenderinformationen der Benutzer ausgelesen werden sollen.

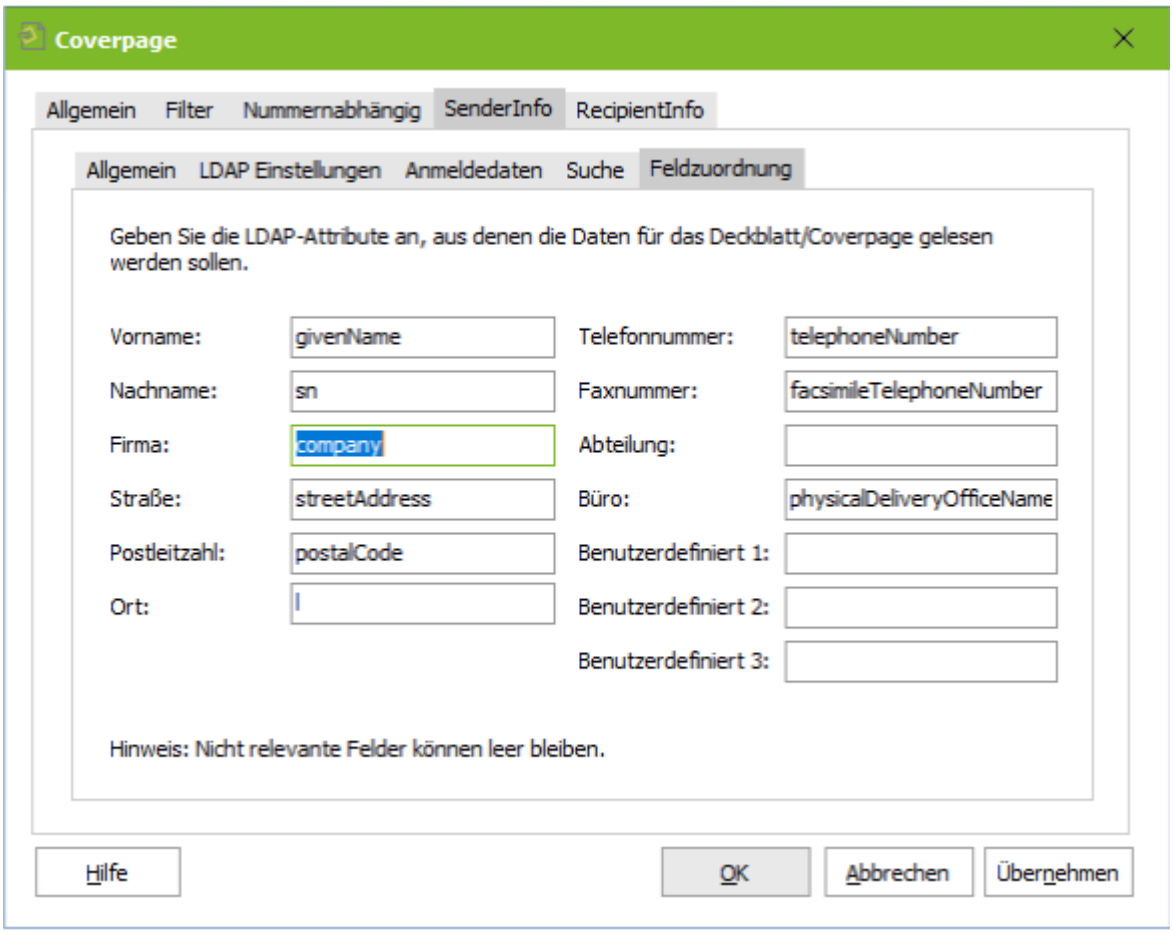

Die ausgelesenen Informationen werden in die Headerfelder im Temp-File geschrieben und können dann in die Coverpage übernommen werden.

#### **4.4.5 RecipientInfo**

Bei ausgehenden Faxnachrichten wird die Empfängernummer (rcpt to:) per LDAP in den Feldern "facsimilietelephonenumber" und "OtherFacsimileTelephoneNumber" im MetaDirectory gesucht (ohne Leerzeichen). Standardmäßig sind die Rufnummern in der LDAP-Datenbank im +49-Format hinterlegt.

Wird ein Eintrag gefunden, werden folgende LDAP-Felder ausgelesen:

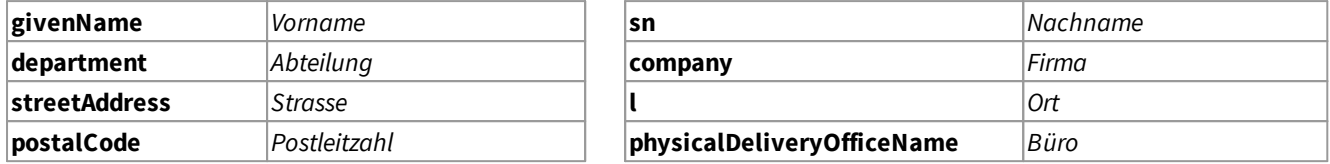

Die ausgelesenen Informationen werden in die Headerfelder im Tempfile geschrieben und können dann in die Coverpage "faxrcpt.htm" übernommen werden.

Wenn die LDAP-Abfrage ein Ergebnis liefert und mind. eines der Header-Felder gefüllt wird, wird aus dem Ø angegebenen Coverpage-Ordner die "faxrcpt.htm" genommen. Wird keines der Felder gefüllt, wird die normale fax.htm genutzt.

Wenn eine Nachricht mehrere Empfänger hat (An,CC,BCC), egal in welchem Feld, dann wird KEINE LDAP-Abfrage durchgeführt.

#### 4.4.5.1 Allgemein

Φ

Als Erstes muss festgelegt werden, für welche ixi-UMS Connectoren (und damit für welches System) die LDAP-Suche durchgeführt werden soll.

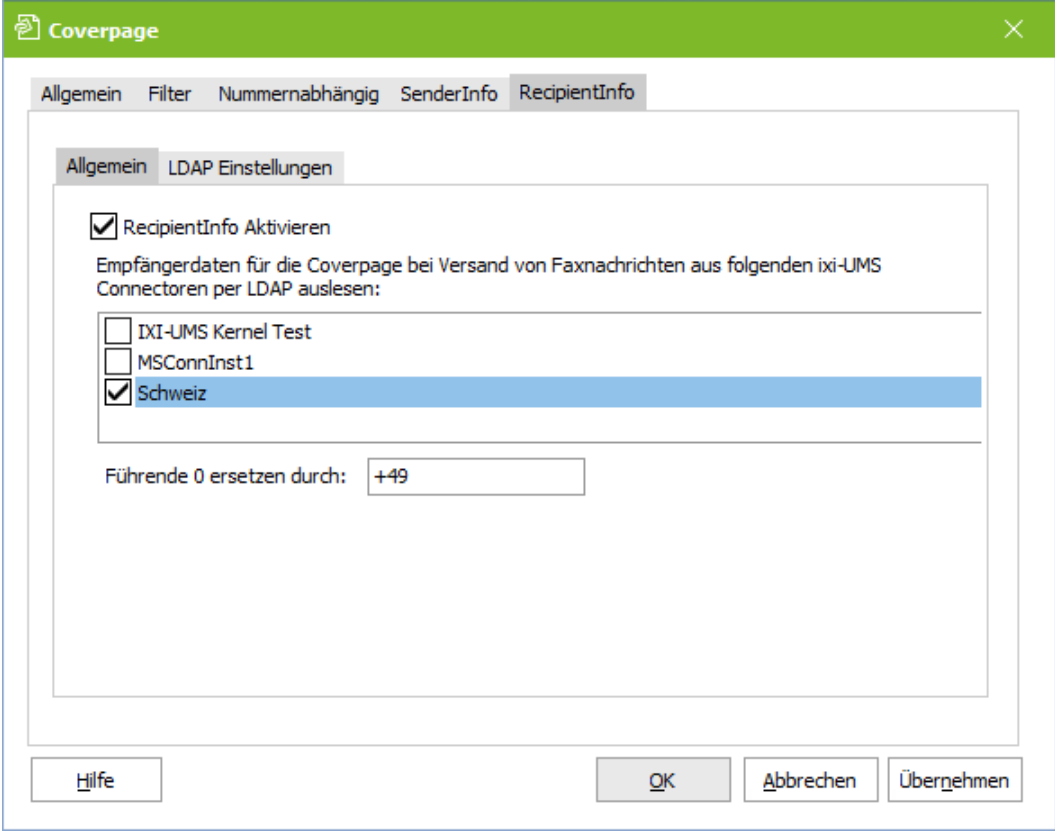

National adressierte Nachrichten (z.B. 08142479943@ixifax.com) müssen für die Suche in das internationale Format gebracht werden. Dazu muss bei "F*ührende 0* ersetzen durch"das Länder-Präfix angegeben werden.

#### 4.4.5.2 LDAP Einstellungen

Es müssen die Verbindungsdaten zum MetaDirectory eingegeben werden. Die MetaDirectory Datenbank kann auf dem UM-Server oder auf einem anderen Server installiert sein.

Ist ein estos MetaDirectory im Einsatz muss als Base DN angegeben werden: DC=meta

#### **TLS/LDAPS verwenden**

Soll die Verbindung mittels TLS/LDAPS aufgebaut werden, muss das entsprechende Zertifikat im Rechner verfügbar sein. Beachten Sie die Hinweise im ixi-UMS Kernel Manual unter "Zusatzinformatioen - Zertifikate.

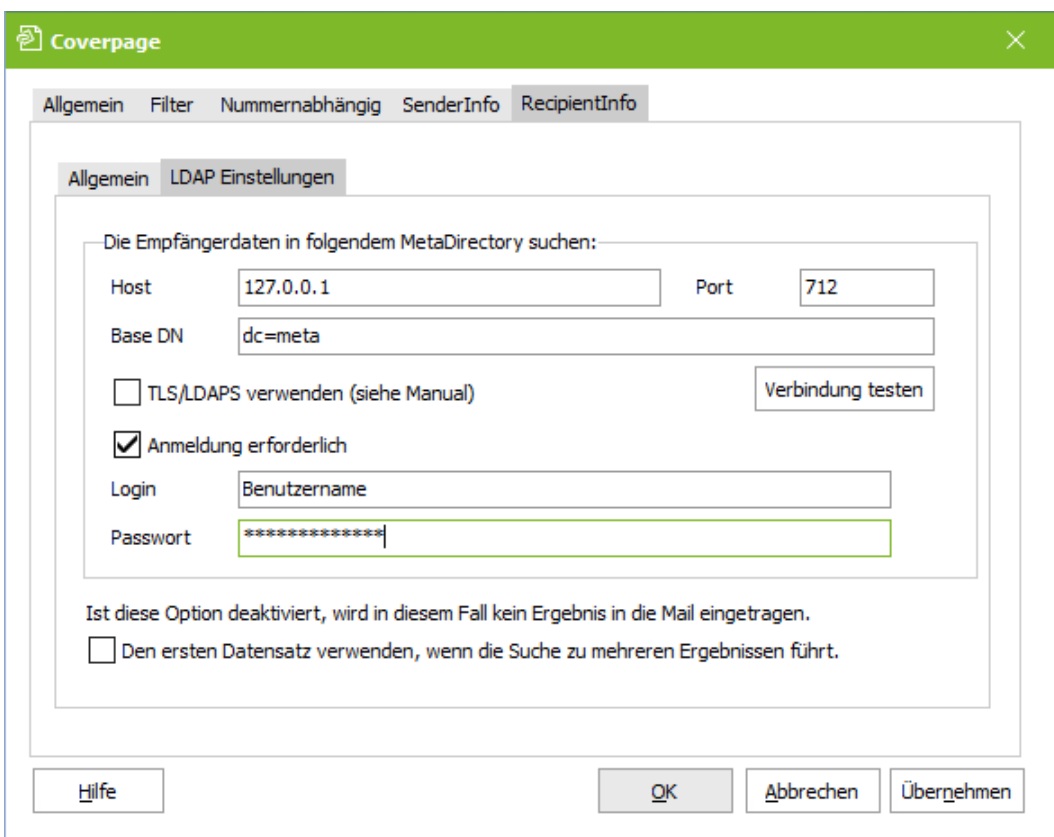

#### **Anmeldung erforderlich**

Optional können Benutzer und Passwort für die Anmeldung an dem MetaDirectory mitgegeben werden. Das ist erforderlich wenn das estos MetaDirectory mit aktivierter Benutzerverwaltung im Einsatz ist.

Ist der Haken bei "**Den ersten Datensatz verwenden....**" gesetzt und werden bei einer Suche mehrere Ergebnisse gefunden, werden die Daten aus dem ersten Datensatz eingetragen. Wird diese Option deaktiviert, werden Daten nur bei einem eindeutigen Ergebnis in die Mail eingetragen.

# **4.5 Sender Identification**

Der Text wird im "nur-Text"-Format in den Mailbody eingefügt. Ist im ixi-UMS Kernel die Option "Berichte im HTML-Format" aktiviert und eingerichtet, können Form und Schrift geändert werden. Weitere Informationen dazu erhalten Sie im Manual des ixi-UMS Connectors.

Die Absenderrufnummern werden gesucht in den Feldern: §

- telephoneNumber mobile
- facsimileTelephoneNumber homePhone
- otherFacsimiletelephoneNumber otherTelephone
- 
- -

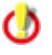

Um Absender-Rufnummern aufzulösen, ist ein installiertes und eingerichtetes MetaDirectory erforderlich. Das MetaDirectory ist kostenpflichtig

#### **4.5.1 MetaDirectory Einstellungen**

Es müssen die Verbindungsdaten zum MetaDirectory eingegeben werden. Die MetaDirectory Datenbank kann auf dem UM-Server oder auf einem anderen Server installiert sein.

Ist ein estos MetaDirectory im Einsatz muss als Base DN angegeben werden: DC=meta

#### **TLS/LDAPS verwenden**

Soll die Verbindung mittels TLS/LDAPS aufgebaut werden, muss das entsprechende Zertifikat im Rechner verfügbar sein. Beachten Sie die Hinweise im ixi-UMS Kernel Manual unter "Zusatzinformatioen - Zertifikate.

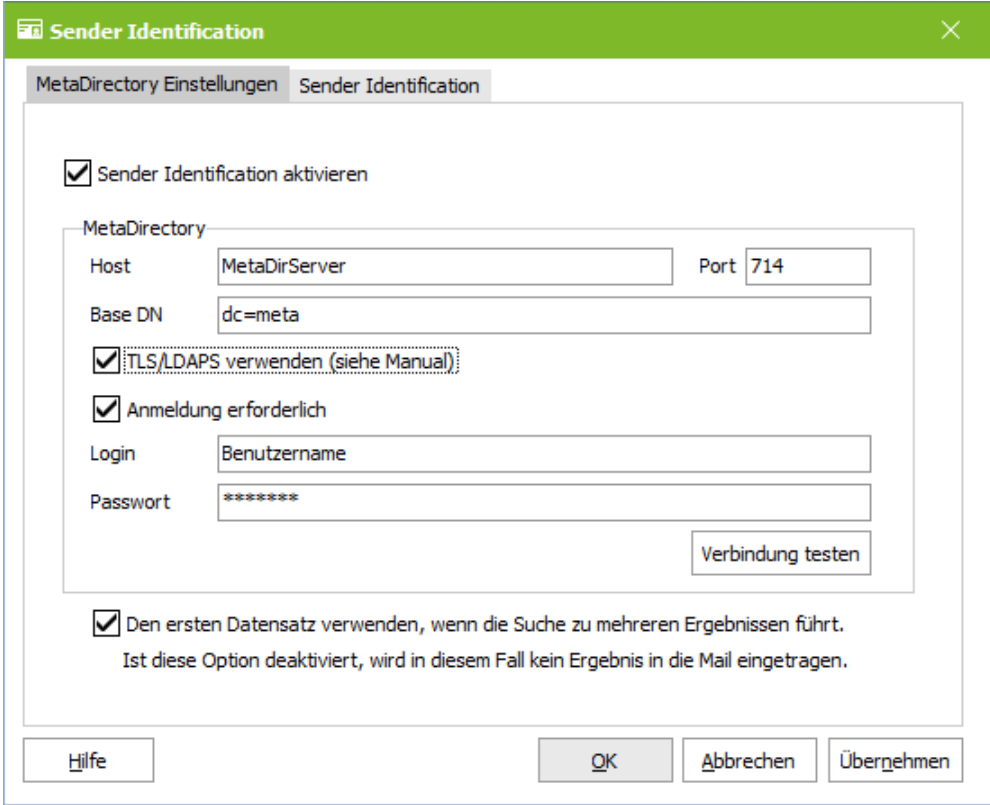

#### **Anmeldung erforderlich**

Optional können Benutzer und Passwort für die Anmeldung an dem MetaDirectory mitgegeben werden. Das ist erforderlich wenn das estos MetaDirectory mit aktivierter Benutzerverwaltung im Einsatz ist. Der angegebene Benutzername muss mit dem Benutzernamen im MetaDirectory übereinstimmen. zb: "benutzer@domain.de" oder "Benutzername"

Ist der Haken bei "**Den ersten Datensatz verwenden....**" gesetzt und werden bei einer Suche mehrere Ergebnisse gefunden, werden die Daten aus dem ersten Datensatz eingetragen. Wird diese Option deaktiviert, werden Daten nur bei einem eindeutigen Ergebnis in die Mail eingetragen.

### **4.5.2 Sender Identification**

Hier kann festgelegt werden, welche Felder aus dem MetaDirectory ausgelesen und in die E-Mail eingetragen werden sollen. Ist die Option "Berichte im HTML-Format" im ixi-UMS Kernel aktiviert und eingerichtet, können Form und Schrift in den Vorlagen im ixi-UMS Mail Server Connector geändert werden.

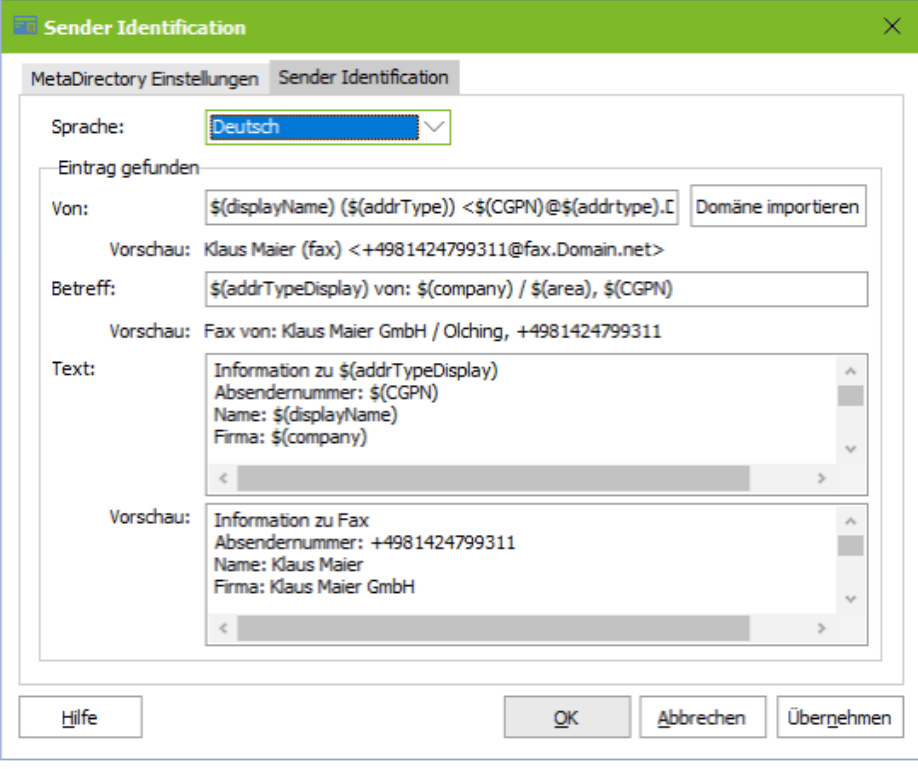

Im **Von-Feld** sollte nicht nur der Name des Absenders (displayName) und die Nachrichtenart, sondern auch die Antwortadresse enthalten sein.

Die bei Ihnen gültige Adressierung können Sie dem ixi-UMS Mail Server Connector Snap-In entnehmen.

Über den Button "**Domäne importieren**" kann zu jeder Zeit der Eintrag aus dem ixi-UMS Mail Server Connector übernommen werden.

Gleichzeitig wird dadurch die "Von"-Zeile entsprechend zurück gesetzt, damit auch das Feature Fernabfrage der **ixi-UMS Voice-Mailbox** die eingegangenen Nachrichten zuordnen kann.

#### **Hinweis**:

Achten Sie bei der Definition der **Von-Zeile** darauf, dass Sie bei der Bildung der Antwortadresse die Variable \$(addrType) einsetzen. Beispiel:

\$(CGPN)@ixi\$(addrType).com +49814278569@ixifax.com

\$(CGPN)@firma.\$(addrType) +49814278569@firma.fax

#### **Einrichten der Rufnummernauflösung:**

Standardmäßig werden nach der Aktivierung folgende Daten angezeigt, wenn die Auflösung erfolgreich war:

#### **Beispiel:**

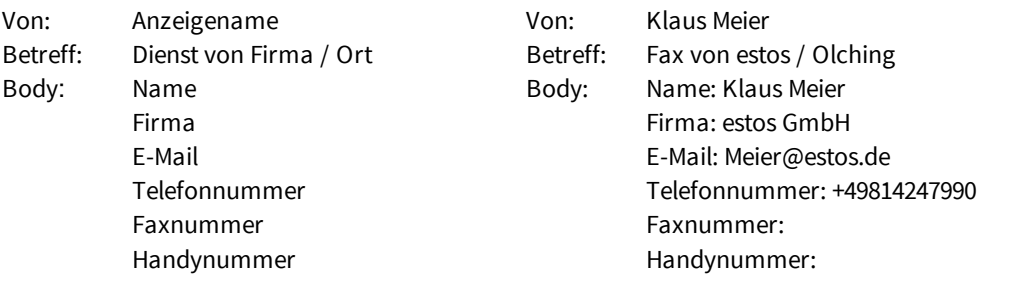

Sollen andere Informationen angezeigt werden, können diese hier geändert werden. Folgende Variablen stehen zur Verfügung:

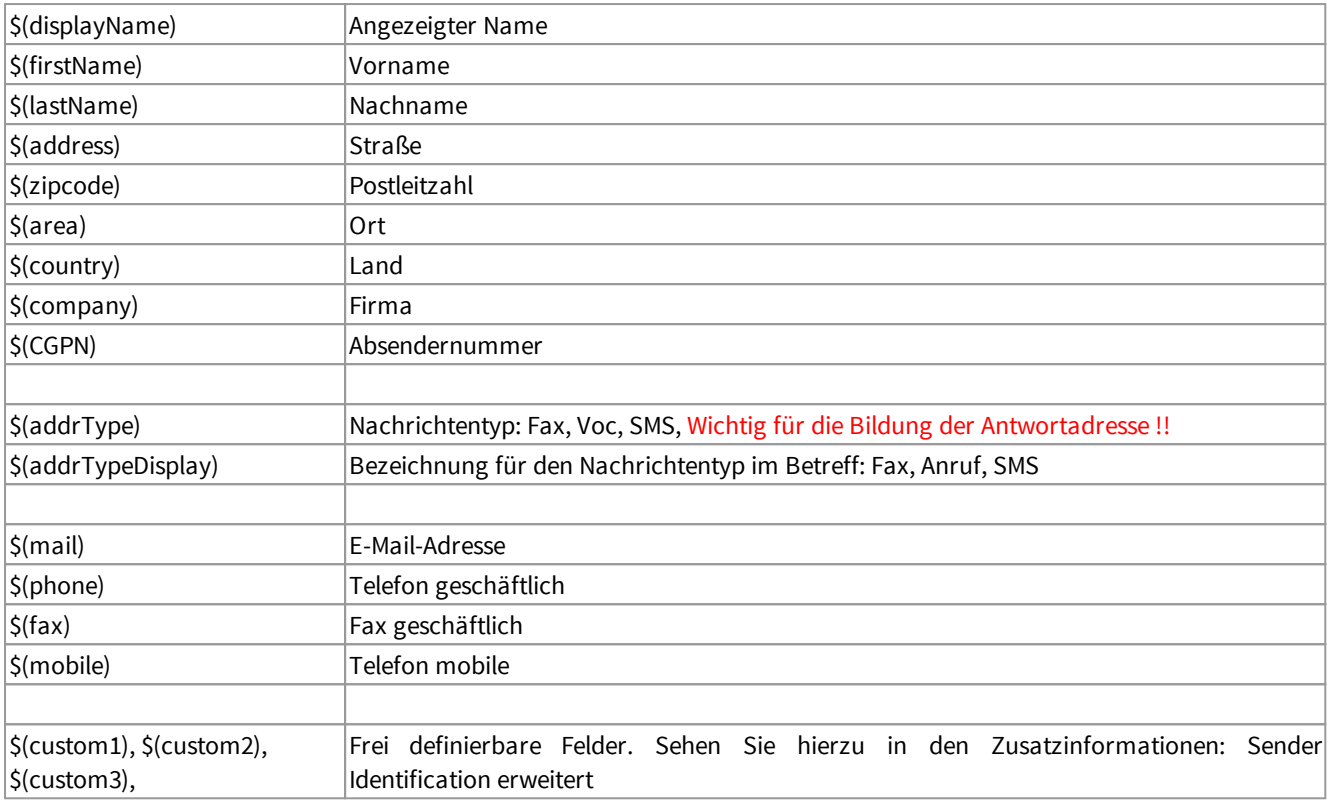

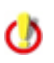

Standardmäßig wird der Text im "nur-Text"-Format in den Mailbody eingefügt. Ist im ixi-UMS Kernel die Option "Berichte im HTML-Format" aktiviert und eingerichtet, können Form und Schrift geändert werden. Weitere Informationen dazu erhalten Sie im Manual des ixi-UMS Mail Server Connectors.

Beachten Sie auch die Begrenzung der Zeichenanzahl in der Betreffzeile. Ist die Rufnummer des Absenders nicht im MetaDirectory gefunden worden, wird angezeigt:

Von: Absenderrufnummer Von +498142479985@ixifax.com

Betreff: Dienst von Ort / Land Betreff: Fax aus Olching / Germany

## **4.6 Log**

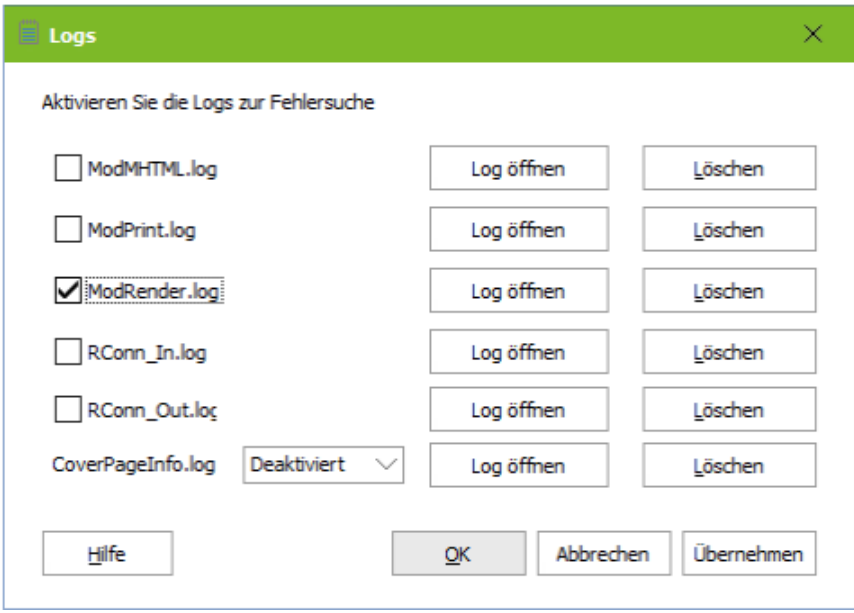

Hier können beim Auftreten eines Fehlers die Logs für den ixi-UMS Render Connector angeschaltet werden.

Beachten Sie, dass die Log-Dateien sehr schnell sehr groß werden können. Aktivieren Sie daher das Logging nur für die Dauer der Analyse eines Problemfalles!

# **4.7 Information**

Hier sind Versionsinformationen aufgelistet. In einem Supportfall kann so schnell die installierte Version bestimmt werden.

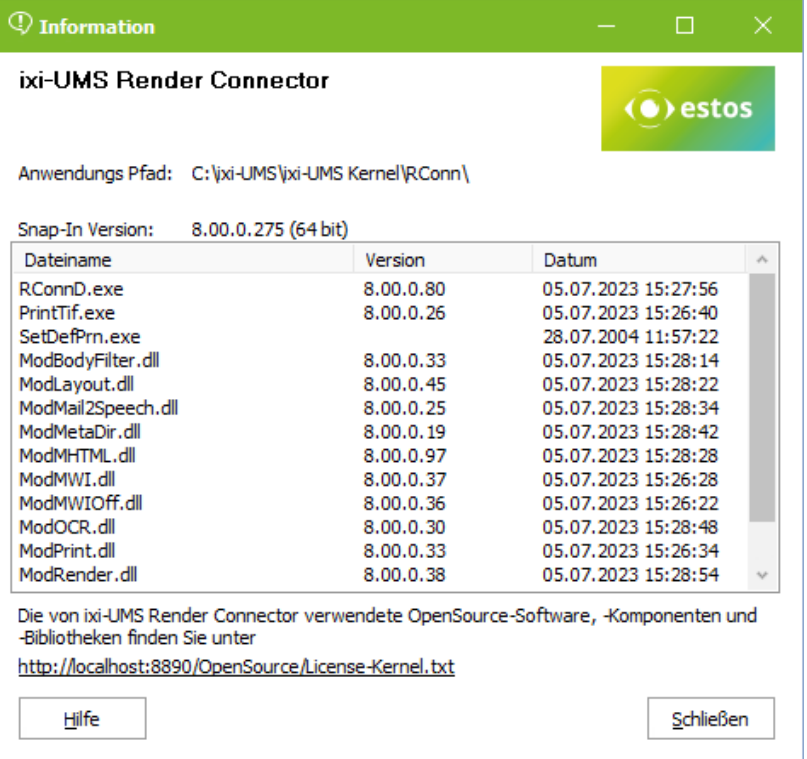

Soll ein Problem an den ixi-UMS Support weiter gegeben werden, sind diese Angaben oft zwingend erforderlich.

# **5 Info**

# **5.1 Über estos**

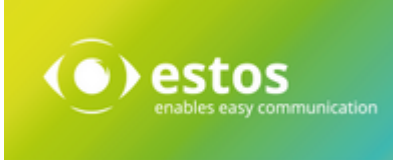

estos mit Sitz in Starnberg und Olching bei München ist Hersteller von Softwarelösungen mit Schwerpunkt auf Unified Communication mit Unified Messaging, Faxserver CTI (Computer Telefony Integration), Präsenz und Instant Messaging. estos setzt mit ihren Kommunikationslösungen auf bestehende Standards wie Standardschnittstellen und Standardhardware, proprietäre Lösungen werden vermieden. Das Unternehmen legt Wert auf marktgerechte und zukunftsorientierte Produkt-Entwicklung mit Orientierung an Integration in verfügbare Umgebungen auch im Hinblick auf zukünftige Erweiterungen und Verbesserungen.

Kontakt: estos GmbH Petersbrunner Str. 3a 82319 Starnberg Amtsgericht München HRB 133 670 Ust-Id Nr. DE 813 079 461

Tel: +49 8151 36856 177 Fax: +49 8151 36856 199 E-Mail: info@estos.de http://www.estos.de

© estos GmbH. Alle Rechte vorbehalten. Änderungen, Irrtümer und Druckfehler vorbehalten. Produktnamen sind Warenzeichen bzw. eingetragene Warenzeichen ihrer Hersteller. Es gelten die Allgemeinen Geschäftsbedingungen der estos GmbH.

# **5.2 Version**

Software: ixi-UMS Message Distribution Server Version: 7.10 Datum: 21.11.2023